## N

# **GUIDE UTILISATEUR PLATINE NPH300 COMPATIBLE INTERPHONIE SYSTEME 300**

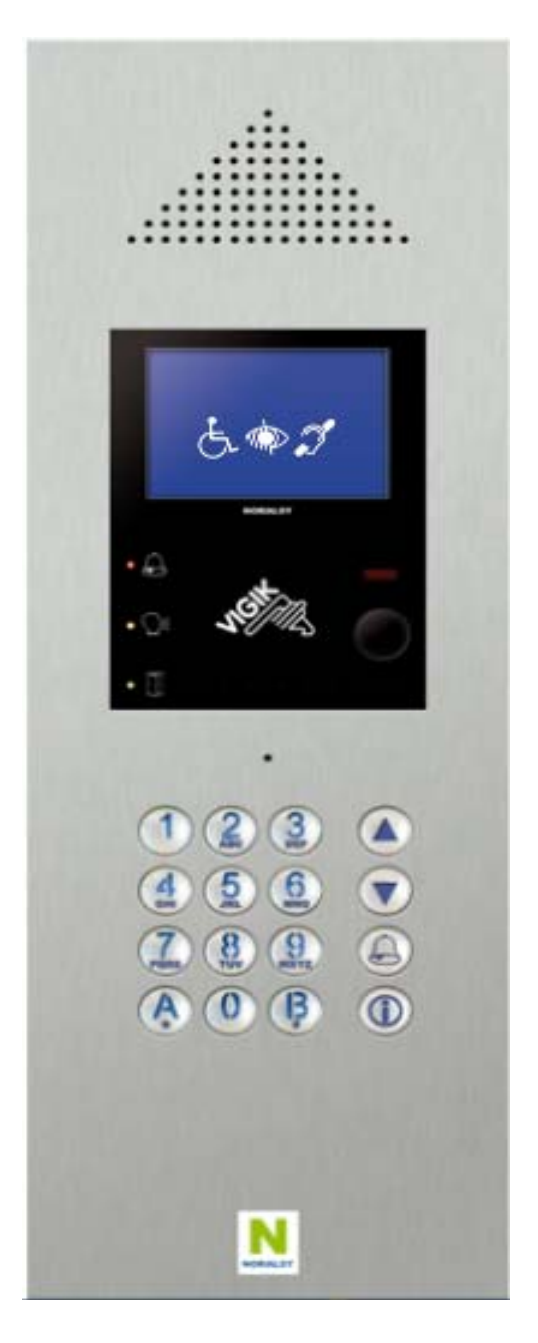

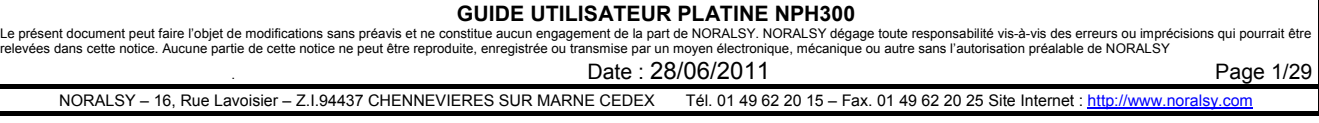

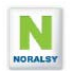

## **TABLE DES MATIERES**

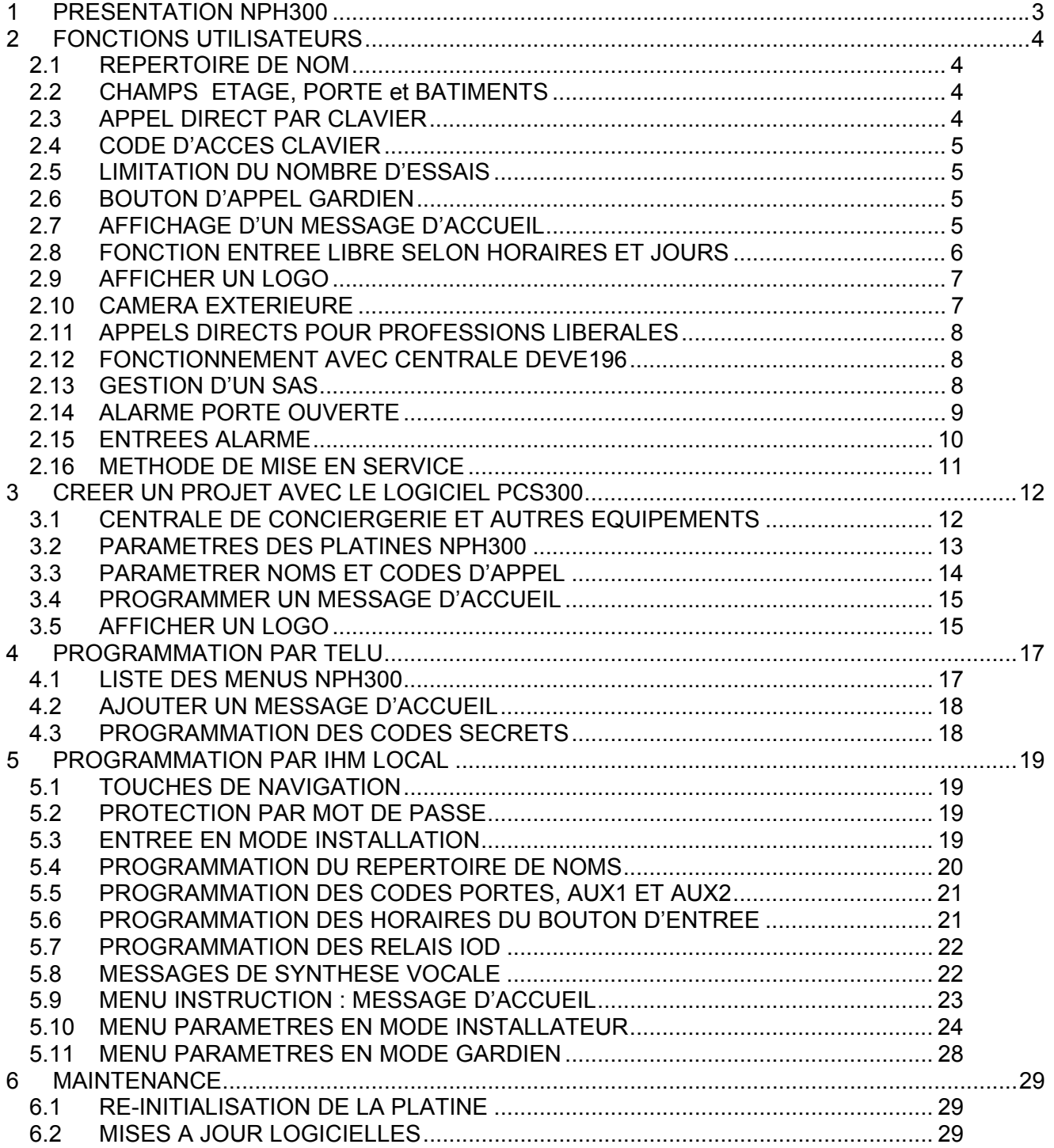

#### **GUIDE UTILISATEUR PLATINE NPH300**

Le présent document peut faire l'objet de modifications sans préavis et ne constitue aucun engagement de la part de part de NORALSY dégage toute responsabilité vis-à-vis des erreurs ou imprécisions qui pourrait être de cet NORALSY – 16, Rue Lavoisier – Z.I.94437 CHENNEVIERES SUR MARNE CEDEX Tél. 01 49 62 20 15 – Fax. 01 49 62 20 25 Site Internet : http://www.noralsy.c

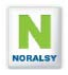

## **1 PRESENTATION NPH300**

Les fonctions principales de la platine de rue NPH300 sont les suivantes :

- Compatibilité avec les combinés et moniteurs du système 300 :OPHERA, MITHO…
- Répertoire de noms avec une capacité de 2000 noms.
- Clavier codé de 4 à 8 digits avec une capacité de 200 codes.
- Contrôle d'accès VIGIK avec lecteur de proximité intégré en raccordant la centrale DEVE196-RS ou DECVE196-CK (gestion Campikey)

Le portier prend en compte les différents handicaps conformément aux réglementations en vigueur :

- Affichage sur écran graphique rétro-éclairé avec grands caractères
- Appel direct depuis le clavier
- Marquage braille sur les touches du clavier, repère tactile sur la touche « 5 »
- Grandes touches rétro éclairées de diamètre : 15.6 mm
- Trois LED de signalisation de l'état de l'interphonie.
- Caméra couleur grand angle avec correction de contre jour
- Synthèse vocale

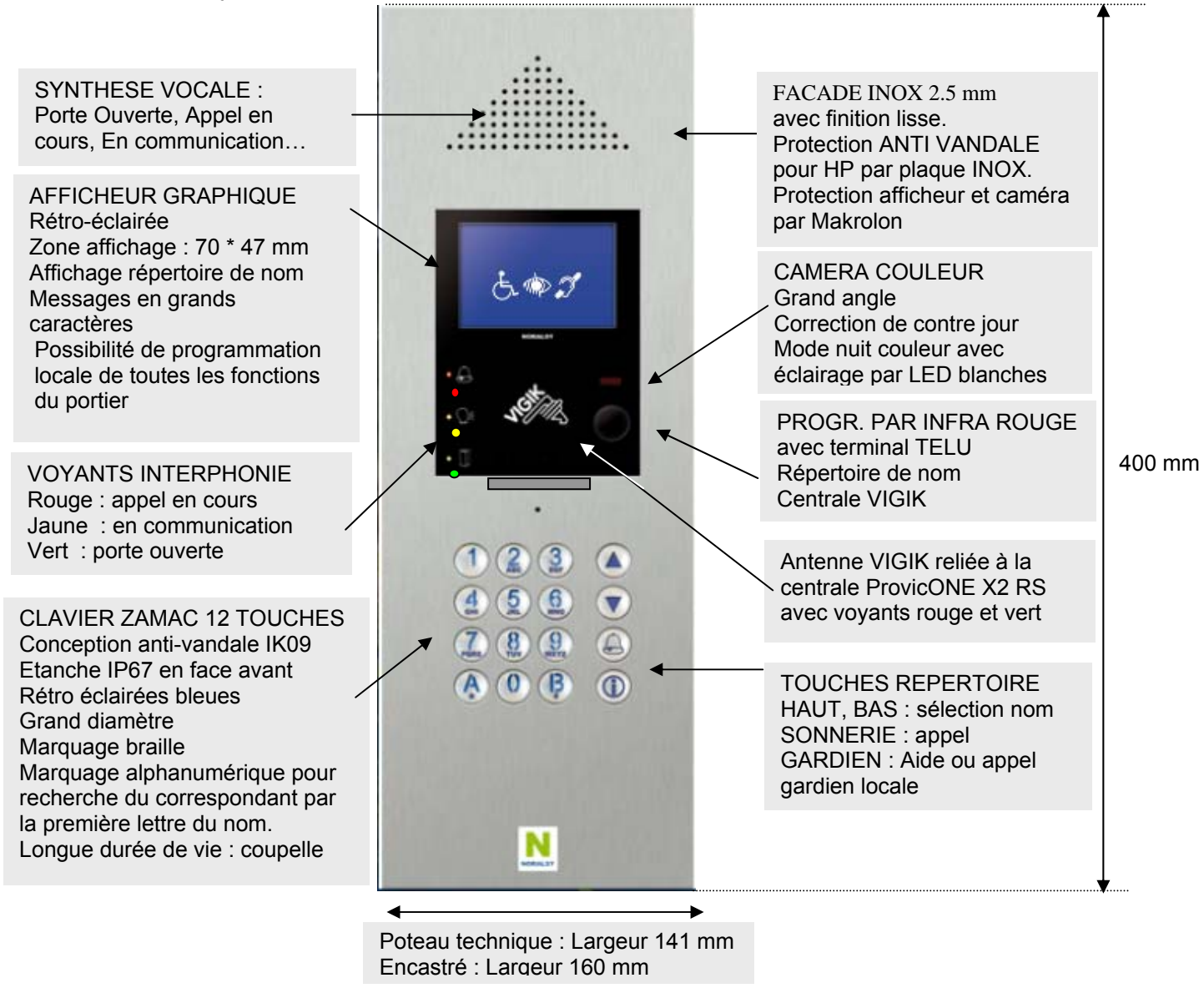

#### **GUIDE UTILISATEUR PLATINE NPH300**

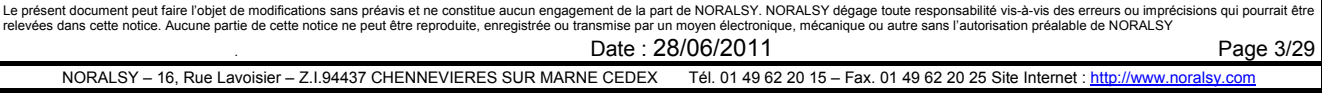

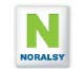

## **2 FONCTIONS UTILISATEURS**

## *2.1 REPERTOIRE DE NOM*

Le répertoire de nom permet de stocker **2000** noms avec les champs associés : ETAGE, APPARTEMENT, BATIMENT, CODE D'APPEL.

Pour visualiser le répertoire de nom appuyez sur l'une des touches flèches  $\left(\downarrow\right)$ Utiliser les touches flèches pour accéder au nom du résident classé par ordre alphabétique. Le clavier avec marquage alphanumérique permet d'accéder directement aux résidents par la première lettre de leur nom. Par exemple appuyer sur $\left(\frac{5}{2}\right)$  pour accéder aux résidents dont les noms commencent par l'une des lettres « J , K , L ». JKL

Pour appeler le résident appuyez sur la touche sonnerie ( $\bigcirc$ Un message vocal indique que l'appel est en cours « APPEL EN COURS » Le nom de la personne appelée est affiché sur l'écran durant l'appel. En cas d'erreur, vous pouvez annuler l'appel en appuyant de nouveau sur la touche sonnerie  $\left(\bigodot\right)$ 

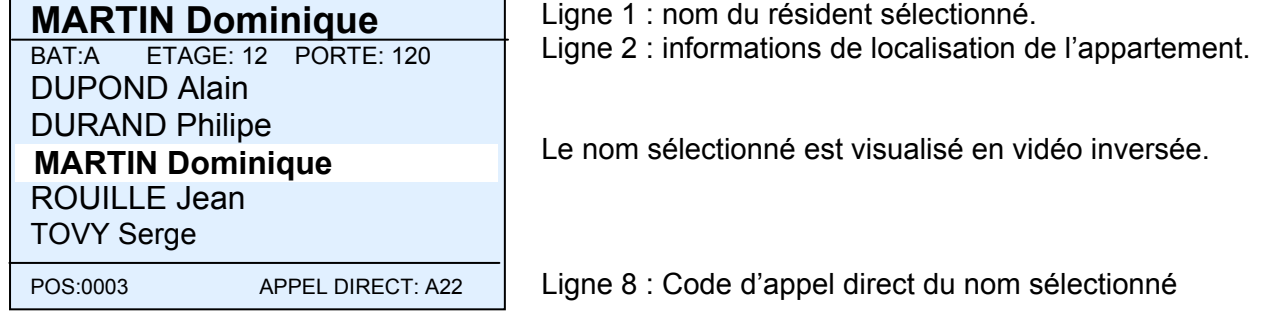

## *2.2 CHAMPS ETAGE, PORTE et BATIMENTS*

L'utilisation des champs « Bâtiment », « Etage » et « Porte » est optionnel.

Il est possible de sélectionner les champs à afficher et de les modifier par IHM local. En sortie d'usine les trois champs sont affichés.

Les champs et leur contenu doivent respecter les conditions suivantes :

- Nombre de caractères : 5 lettres maximum.
- Le champ 1 est composé de deux lettres.
- Le champ 2 est composé de deux chiffres.
- Le champ 3 est composé de trois chiffres.

## *2.3 APPEL DIRECT PAR CLAVIER*

Pour appeler directement un résident, composer son code d'appel.

Exemple : Composez « 2 » « 2 », pour appeler l'appartement avec code d'appel « 22 ». Possibilité d'appuyer sur la touche $\left(\bigwedge\right)$  à la fin du code d'appel pour éviter d'attendre la temporisation de 1 s qui détecte la fin du code.

**GUIDE UTILISATEUR PLATINE NPH300**<br>e présent document peut faire l'objet de modifications sans préavis et ne constitue aucun engagement de la part de NORALSY, NORALSY déga Le présent document peut faire l'objet de modifications sans préavis et ne constitue aucun engagement de la part de part de NORALSY dégage toute responsabilité vis-à-vis des erreurs ou imprécisions qui pourrait être de cet NORALSY – 16, Rue Lavoisier – Z.I.94437 CHENNEVIERES SUR MARNE CEDEX Tél. 01 49 62 20 15 – Fax. 01 49 62 20 25 Site Internet : http://www.norals.com

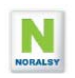

## *2.4 CODE D'ACCES CLAVIER*

La platine NPH300 gère 99 codes secrets pour commande d'ouverture porte, des relais extérieurs 1 et 2, et 99 codes pour la commande des IOD/303LR.

Pour ouvrir la porte par un code d'accès, tapez « A » puis composez les digits du code d'accès. Un affichage sur l'écran confirme la prise en compte des digits du code.

**CODE D'ACCES**  \*\*\*\*°°°

Le nombre de digits est paramétrable par IHM locale de 4 à 8 (4 en sortie d'usine).

En cas de mauvais code ou après un délai trop long (4 secondes) un message de refus est affiché.

## *2.5 LIMITATION DU NOMBRE D'ESSAIS*

Une fonction est prévue pour éviter la recherche des codes d'entrées par essais consécutifs de codes clavier. Après plusieurs refus consécutifs, une fonction BLOCAGE limite le nombre d'essais en ajoutant une temporisation avant de pouvoir essayer un nouveau code. En sortie d'usine, cette fonction est programmée pour ajouter 10s d'attente après 10 codes erronés.

## *2.6 BOUTON D'APPEL GARDIEN*

Le bouton **APPEL GARDIEN** permet d'effectuer un appel vers une centrale de conciergerie. La durée d'appui nécessaire pour effectuer un appel gardien est programmable de 0 à 3 sec. Pendant l'appel le message « **APPEL GARDIEN** » est affiché à l'écran. Le nom affiché lors de l'appel est programmable par IHM locale, le nom GARDIEN est affiché si le

champ NOM est vide.

En sortie d'usine l'appel gardien est désactivé (voir le paramètre **TOUCHE GARDIEN** paragraphe 0). L'appui sur la touche **GARDIEN** affiche le message suivant :

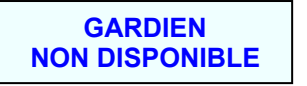

## *2.7 AFFICHAGE D'UN MESSAGE D'ACCUEIL*

Il est possible de programmer un message d'accueil personnalisé sur la page de veille de l'écran LCD. Ce message peut être constitué de 8 à 16 lignes suivant les polices de caractères utilisées. Il peut servir à afficher des informations sur le mode de fonctionnement de la platine.

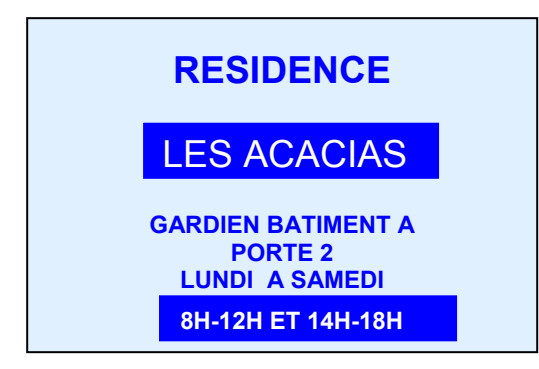

Il est possible de programmer le texte avec le logiciel PCS300, avec le terminal de programmation TELU-A et avec le clavier NPH300.

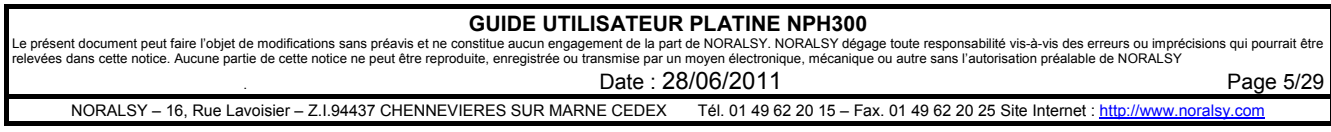

## *2.8 FONCTION ENTREE LIBRE SELON HORAIRES ET JOURS*

La touche **GARDIEN** et l'entrée A peuvent être programmées par IHM locale comme bouton d'entrée durant une tranche horaire différente selon les jours de la semaine.

Cette fonction est disponible si la platine NPH300 est raccordée à une centrale DEVE196-xx.

La programmation des horaires est réalisée avec PCS300 (voir paragraphe 3.2) ou avec l'IHM locale (voir paragraphe 5.6).

Le réglage 00 :00 à 00 : 00 signifie que la fonction ouverture automatique n'est pas active.

Le réglage 08 :00 à 18 : 30 indique la plage d'ouverture automatique est de 8h à 18h30.

Le réglage 00 :00 à 23 :59 indique que l'ouverture est permanente.

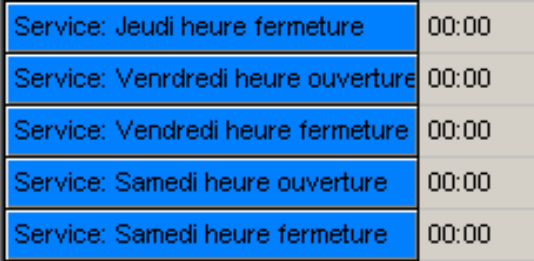

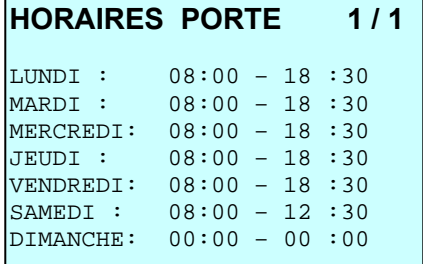

### **Entrée libre avec appui sur la touche GARDIEN**

1) Pendant les horaires d'ouverture, l'appui sur la touche GARDIEN commande le relais de gâche pendant la temporisation d'ouverture porte..

2) Pendant les horaires de fermeture, le message GARDIEN NON DISPONIBLE est affiché sur l'écran ou un appel GARDIEN est effectué si vous paramétrez le paramètre GARDIEN à ACTIF (usine OFF). Le paramètre NOM GARDIEN permet de modifier le nom à afficher à l'écran (usine GARDIEN)

**PARAMETRES 3/6**  VOLUME SYNTHESE:OFF 1 2 **3** 4 5 SENSIBILITE LUMIERE:1 2 **3** 4 5 MODE NUIT: **NORMAL** DISCRET ECRAN OFF: **NON** 10 20 30 MIN DEFILEMENT LISTE: **LIGNE** PAGE INSTRUCTIONS : OFF **AFFICHER**  LOGO : **10** SEC **NORALSY** PERSO GARDIEN:**OFF** ACT **/** DIR 1 2 **3** NOM GARDIEN**: GARDIEN**

#### **Entrée libre avec bouton poussoir**

Pour utiliser un bouton poussoir d'entrée relié à l'entrée 3 du connecteur J3, vous devez sélectionner le paramètre **ENTREE** pour le paramètres J23/A

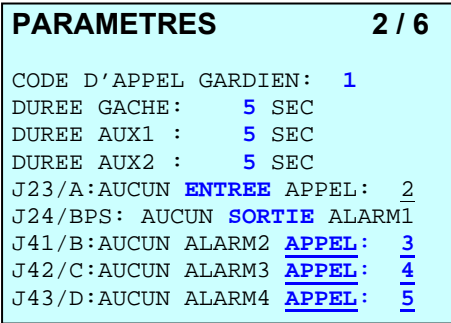

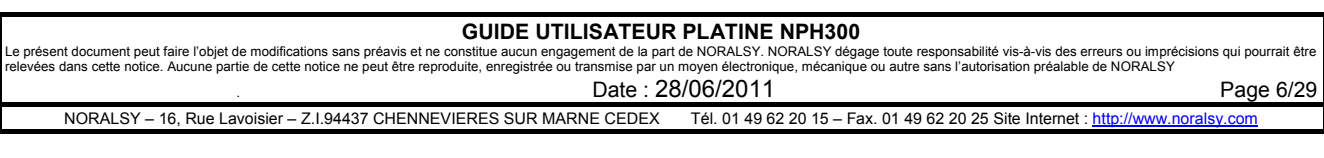

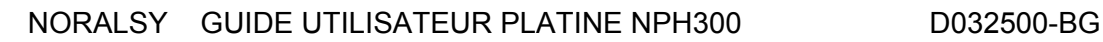

## *2.9 AFFICHER UN LOGO*

Il est possible d'afficher un logo en alternance avec le message d'accueil.

Le logo à afficher est sélectionné depuis le logiciel PCS300. Un logiciel Windows est fourni pour transformer une image en logo. Les durées d'affichage du logo et du message d'accueil sont programmables.

Exemple de logo converti avec le logiciel Windows PAINT et chargé dans une platine NPH300 :

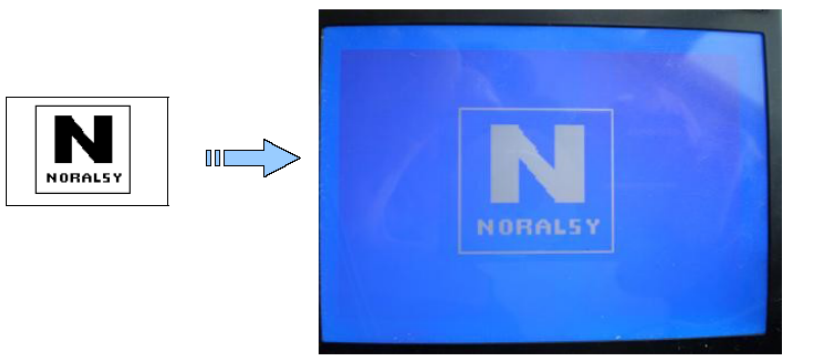

## *2.10 CAMERA EXTERIEURE*

Il est possible de raccorder une seconde caméra sur le portier NPH300.

Cette seconde caméra permet d'avoir une vue différente de celle intégrée dans la platine, par exemple pour commander l'accès à un parking.

Cette fonction est désactivée en sortie d'usine.

Pour utiliser cette fonction vous devez paramétrer le paramètre VIDEO (écran Paramètre 1/6)

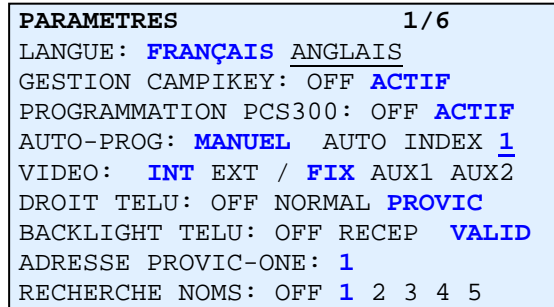

Sélectionnez INT ou EXT :

- INT = caméra interne choisie par défaut lors d'un appel
- EXT = caméra externe choisie par défaut lors d'un appel

Sélectionnez FIX, AUX1 ou AUX2 :

- FIX = utilisation de la caméra par défaut uniquement.
- AUX1 = changement de caméra lors de l'appui sur AUX1 d'un combiné pendant une communication ou un forçage vidéo.
- AUX2 = changement de caméra lors de l'appui sur AUX2 d'un combiné pendant une communication ou un forçage vidéo.

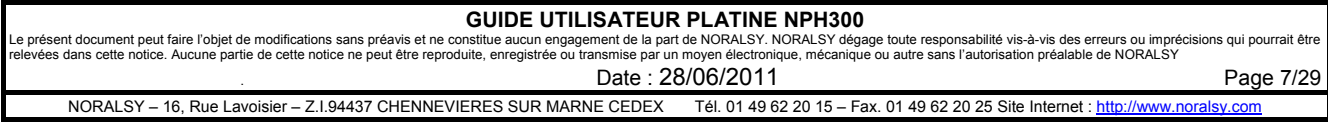

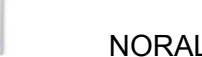

## *2.11 APPELS DIRECTS POUR PROFESSIONS LIBERALES*

Il est possible de raccorder 4 boutons d'appels directs aux entrées libres de la platine NPH300. Les boutons poussoir d'appels doivent être de type NO.

## *2.12 FONCTIONNEMENT AVEC CENTRALE DEVE196*

La platine NPH300 est prévue pour être raccordée à une centrale de contrôle d'accès VIGIK EVE196-RS ou EVE196-CK (gestion Campikey).

La platine NPH300 intègre la tête de lecture de la centrale protégée par un Makrolon.

Le dialogue entre la platine et la centrale s'effectue par un bus RS485.

Les fonctions suivantes sont disponibles lorsque la centrale est raccordée :

- Affichage de l'heure et de la date sur l'écran graphique avec gestion des heures d'été/hiver.
- Fonction entrée libre selon heures et jours de la semaine.
- Messages vocaux et sur écran graphique lors d'ouverture de porte par titres de proximité.
- Messages sur écran graphique lors du refus d'un titre d'accès avec gestion Campikey ou d'un titre VIGIK pour en indiquer la cause du : hors date, porte non autorisée…
- Messages sur écran graphique pour la gestion Campikey : ajout nom, liste noire,….
- **Gestion SAS**

## *2.13 GESTION D'UN SAS*

La platine NPH300 permet de gérer une entrée résidentielle équipée d'un SAS avec une porte pour accès à la partie commune (boite à lettres…) et d'une seconde pour accès à la partie résidentielle :

- Le relais de la centrale EVE196 commande l'ouverture de la porte donnant sur la rue : ouverture par badge VIGIK, par badge résident, par code clavier et par interphonie.
- Le relais de la platine NPH300 commande uniquement la porte donnant accès à la partie privative : ouverture par interphonie et par code clavier.

La platine doit être configurée en mode maître lors de la mise en service. Voir le paramètre **OUVERTURE** au paragraphe 5.10.4 pour plus de détails.

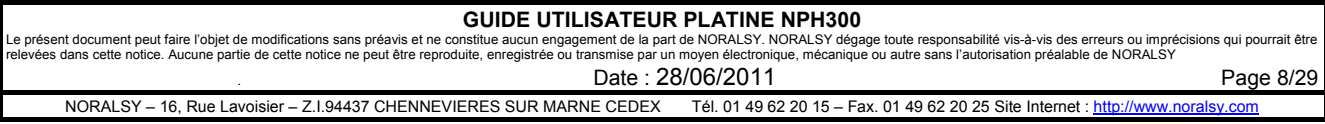

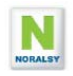

### *2.14 ALARME PORTE OUVERTE*

### **Signalisation porte ouverte sur combiné**

Il est possible de raccorder une des 4 entrées libres à un capteur de position porte ouverte. L'état porte ouverte est signalé sur les combinés et moniteurs du système 300 compatibles avec cette fonction. Les combinés YKP300 nécessitent l'ajout du module optionnel YPL pour signalisation porte ouverte.

#### **Alarme porte ouverte**

Il est possible d'activer une alarme après une détection d'ouverture de porte supérieure à une temporisation programmable Cette alarme peut commander un des deux relais auxiliaires ou le relais d'un IOD. L'alarme peut être configurée pour effectuer un appel GARDIEN. Lors du décroché le message « LA PORTE EST OUVERTE » signale la raison de l'appel.

**Exemple :** Le contact porte ouverte est relié à l'entrée J41. En cas d'ouverture de porte pendant plus de 120s, l'alarme 2 est déclenchée. L'alarme 2 commande le relais EXT2 pendant 10s.

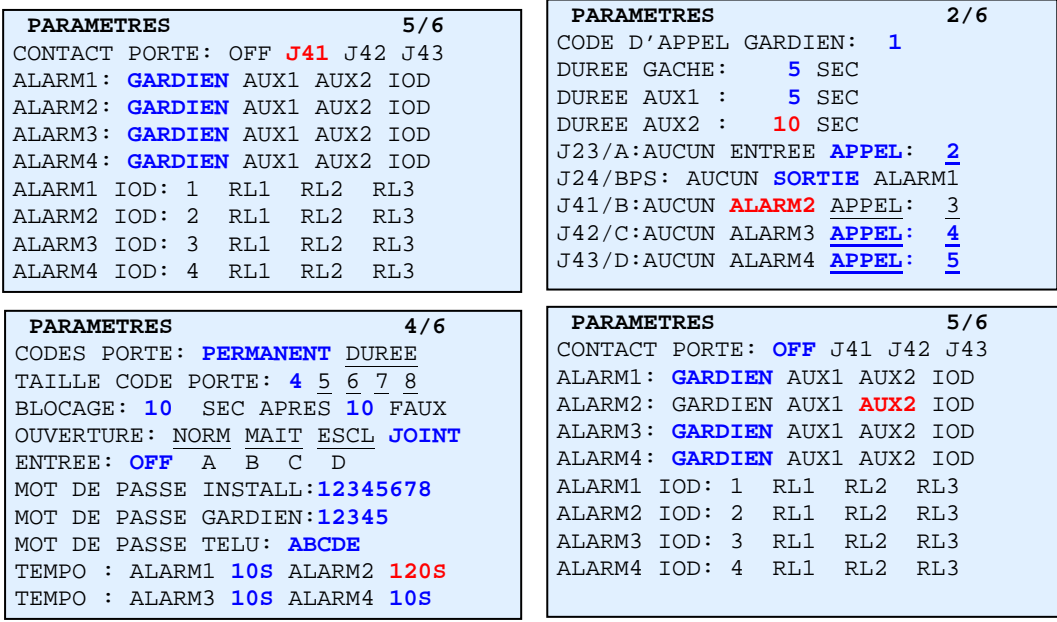

### **Répétition de l'alarme**

Une commande répétition permet de rappeler le gardien après un intervalle de temps programmable, tant que l'alarme est présente. Le nombre de répétitions est programmable. Dés que le gardien a écouté une fois le message complet, la répétition des appels s'arrête. De même, si un relais d'alarme est sélectionné, le relais est commandé de manière répétitive.

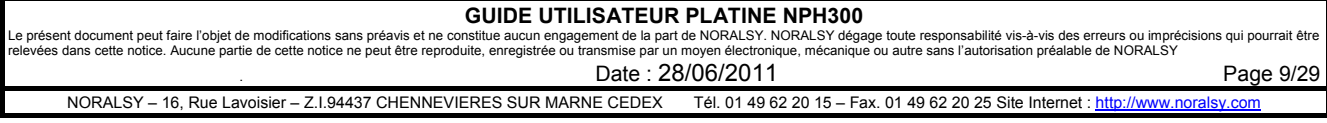

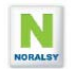

### *2.15 ENTREES ALARME*

Les entrées libres peuvent être utilisées pour générer quatre alarmes.

Les alarmes sont lancées après une temporisation programmable.

Ces alarmes peuvent commander les relais auxiliaires EXT1, EXT2, les relais des IOD ou effectuer un appel GARDIEN. Lors du décroché une série de BIP indiquent le numéro 1 à 4 de l'alarme à l'origine de l'appel.

**Exemple :** Utilisation de l'entrée B (connecteur J4 broche 1) pour commander le relais AUX1 après 30 secondes. A l'issu de la temporisation, le relais est commandé pendant 10 s.

1. Sélectionnez la valeur **ALARM2** pour l'entrée **J41/B** et la valeur **10 s** pour la durée de commande du relais AUX1.

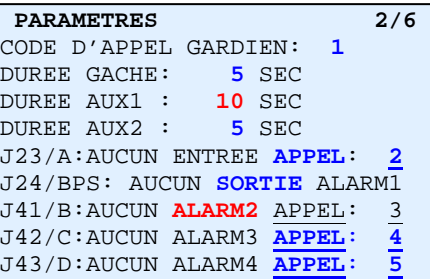

2. Sélectionnez la valeur **AUX1** pour le paramètre **ALARM2.**

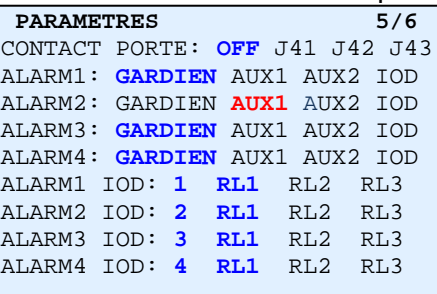

3. Sélectionnez la valeur **30 s** pour la temporisation avant le déclenchement **ALARM2**.

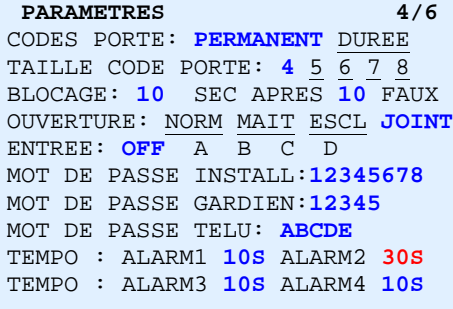

4. Sélectionnez une ou plusieurs répétitions de la commande du relais AUX1 après une période de 60 s, dans le cas ou l'alarme reste présente sur l'entrée **J41/B**

```
PARAMETRES 6/6
ALARM1 PERIODE:60s LIMIT 1x 
ALARM2 PERIODE:60s LIMIT 1x 
ALARM3 PERIODE:60s LIMIT 1x 
ALARM4 PERIODE:60s LIMIT 1x 
PREF DIR/CODE:A- B- AB BA –B –A
BATIMENT (AB):-
ETAGE (12): -
PORTE (123): -
ORDRE:BEP BPE EBP EFB PBE PEB
```
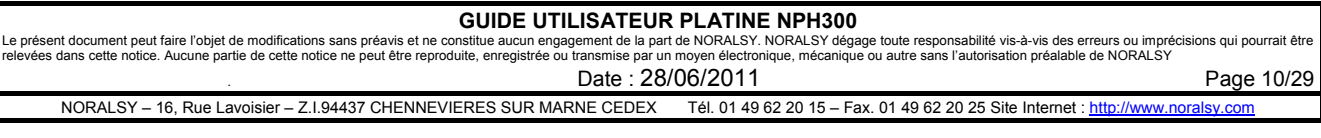

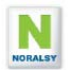

### *2.16 METHODE DE MISE EN SERVICE*

La méthode de mise en service est détaillée dans quatre guides installateur en fonction du mode de gestion utilisé :

- Mise en service avec gestion résident Campikey et programmation interphonie par PCS300. Référence : D032507
- Mise en service avec gestion résident autonome et programmation interphonie par PCS300. Référence : D032508
- Mise en service avec gestion résident Campikey et programmation interphonie par auto apprentissage. Référence : D032506
- Mise en service avec gestion résident autonome et programmation interphonie par auto apprentissage. Référence : D032505

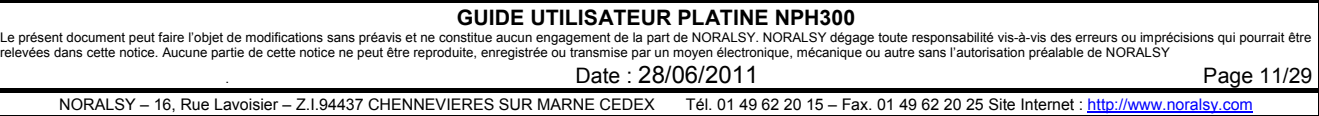

## **3 CREER UN PROJET AVEC LE LOGICIEL PCS300**

La méthode générale pour créer un projet PCS300 est décrite dans les guides installateurs. Ce chapitres décrit les fonctions experts et précise le rôle des paramètres optionnels.

## *3.1 CENTRALE DE CONCIERGERIE ET AUTRES EQUIPEMENTS*

La platine NPH300 est compatible avec tous les équipements du sytème300.

Vous pouvez par exemple ajouter un **Groupe Accessoires** et un **Groupe Centrales de conciergerie** à votre projet si vous utilisez des relais IOD/303 et des centrales de conciergerie IPD/300.

Le code d'appel du bouton GARDIEN la platine NPH300 est pré programmé en usine à la valeur « 1 » (adresse système) pour appeler la centrale de conciergerie.

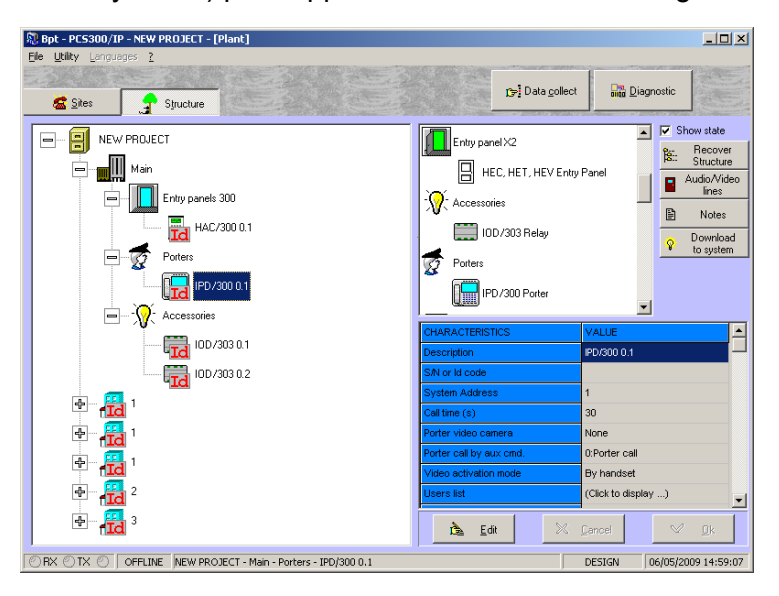

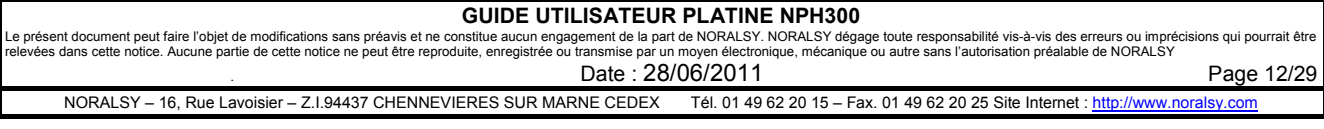

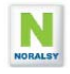

### *3.2 PARAMETRES DES PLATINES NPH300*

Le rôle de chacun des paramètres de la platine NPH300 est décrit ci-dessous. Sélectionnez la platine NPH300 à paramétrer, en cliquant sur l'icône HAC300LR. Dans la fenêtre à gauche la liste des paramètres du portier est affichée. Cliquez sur **Editer** pour pouvoir les modifier.

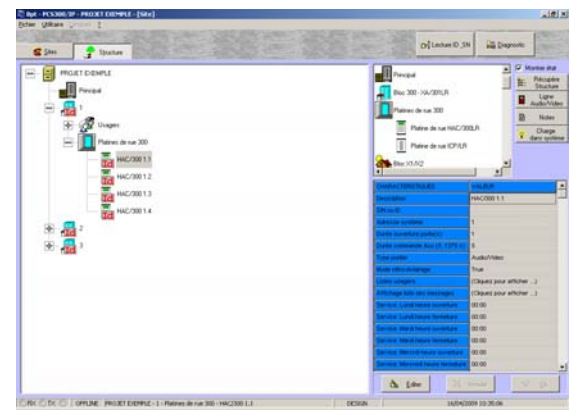

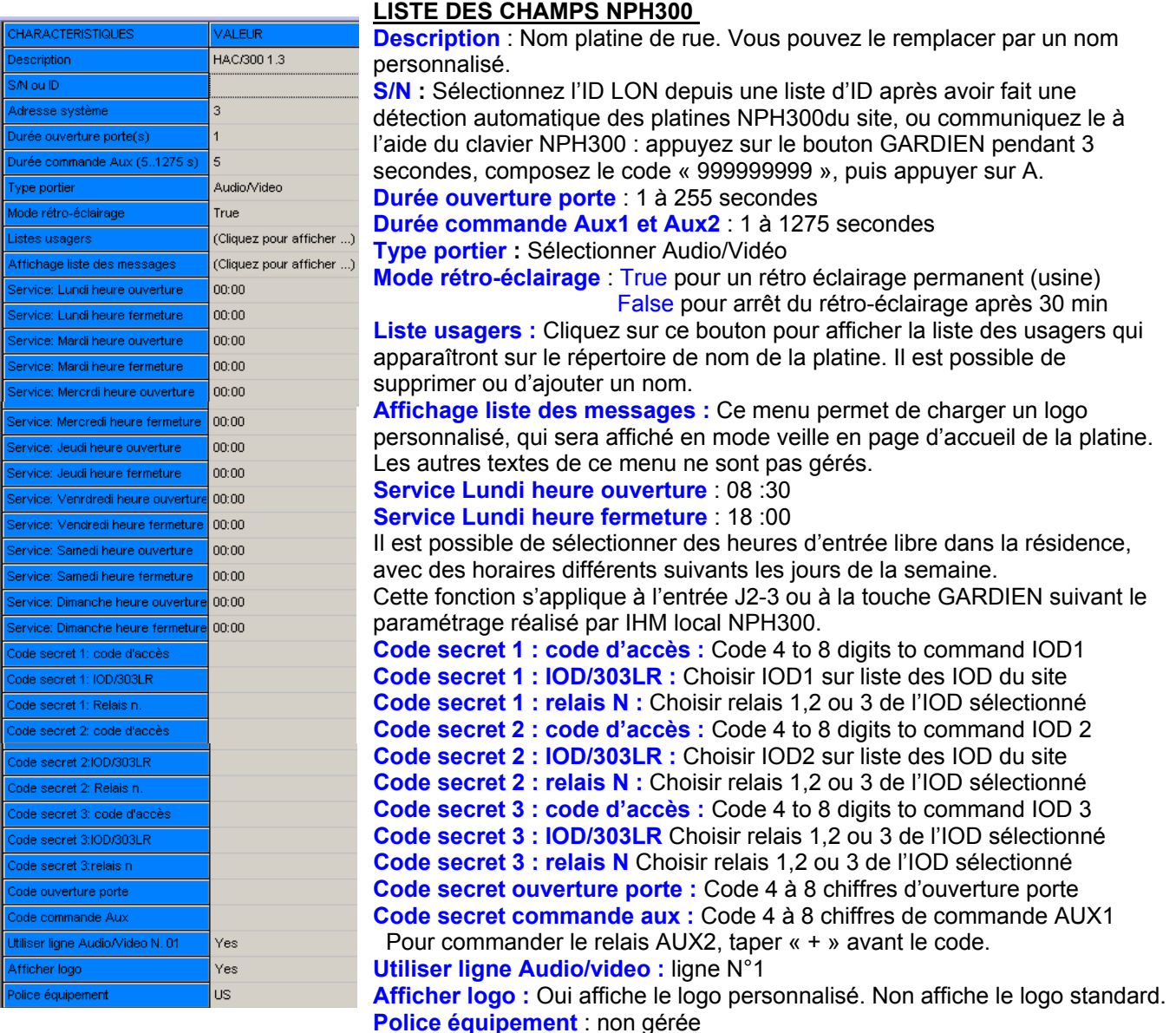

### GUIDE UTILISATEUR PLATINE NPH300<br>Le présent document peut faire l'objet de modifications sans préavis et ne constitue aucun engagement de la part de NORALSY. NORALSY dégage toute responsabilité vis-à-vis des erreurs ou imp Date : 28/06/2011 **Page 13/29** NORALSY – 16, Rue Lavoisier – Z.I.94437 CHENNEVIERES SUR MARNE CEDEX Tél. 01 49 62 20 15 – Fax. 01 49 62 20 25 Site Internet : http://www.noralsy

## *3.3 PARAMETRER NOMS ET CODES D'APPEL*

Le rôle de chacun des paramètres programmables pour un résident est décrit ci-dessous. Sélectionnez la platine NPH300 à paramétrer, en cliquant sur l'icône HAC300LR. Cliquez sur les icônes **Appels x.x** pour accéder aux **Codes d'appels usager** et aux **Noms usager.** 

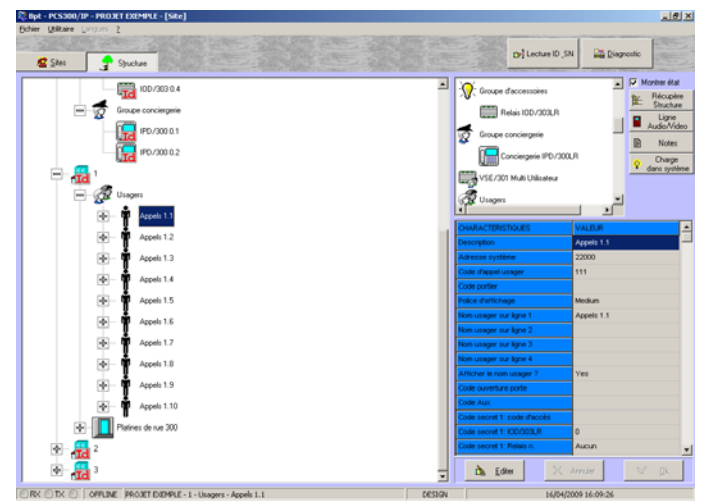

Vous pouvez modifier les codes d'appel usager .

Vous devez définir les noms à afficher sur le répertoire de noms.

Il est possible de définir jusqu'à **4 noms différents** pour un même code d'appel.

Les noms ont une longueur maximum de 16 caractères et utilisent les caractères usuels : majuscules, minuscules, chiffres, caractères accentués, signes de ponctuation…

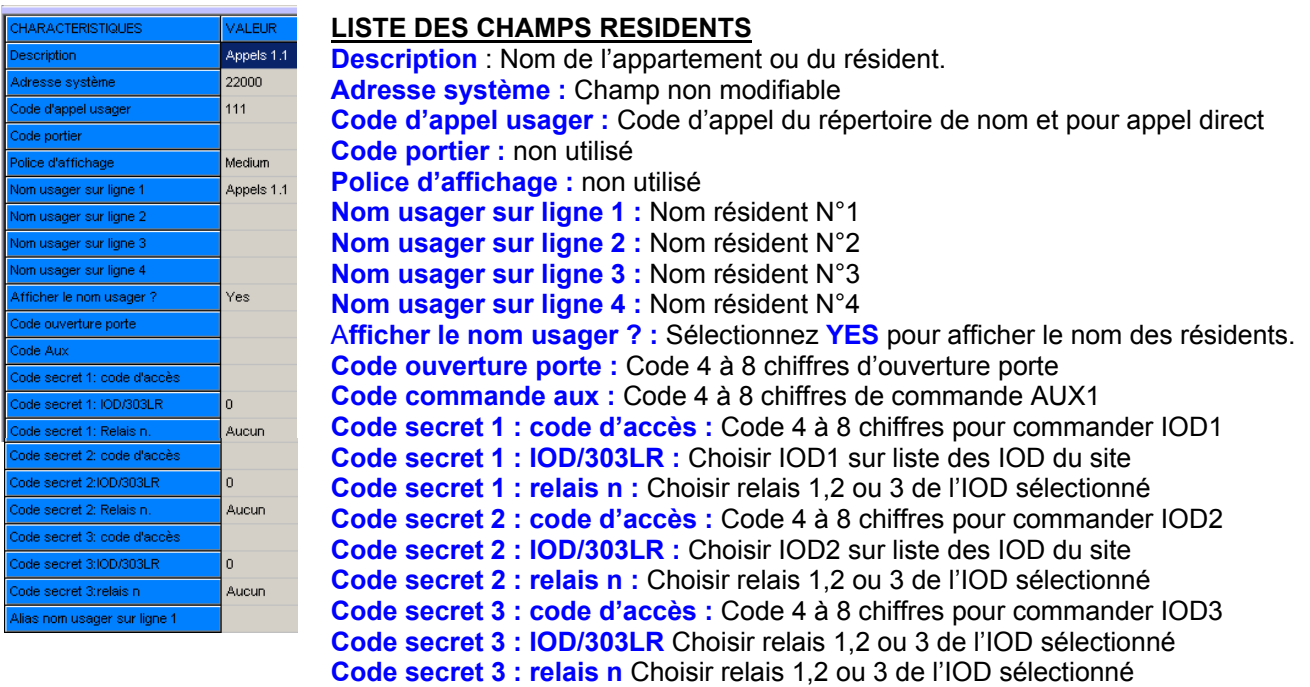

**Alias nom usager sur ligne 1 :** Ce champ permet de programmer le contenu des champs bâtiment, étage et porte. Utilisez « **!** » comme premier caractère**.** Puis, utilisez les lettres B, E et P pour repérer séparer les champs bâtiment, étage et appartement.

Exemple : Composez «! BA1 E12 P122» pour afficher dans le répertoire de nom « BAT A1 ETAGE 12 PORTE 122 ».

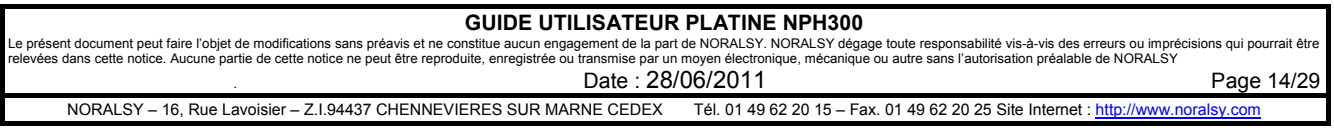

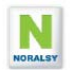

## *3.4 PROGRAMMER UN MESSAGE D'ACCUEIL*

Il est possible de programmer un message d'accueil sur une platine NPH300 depuis le logiciel PCS300. Pour programmer ce message, ajouter un Appel sans combiné dans la liste des Usagers. Utiliser les champs **Noms Résident** 1 à 16 pour écrire les lignes du message. Commencer la ligne par un chiffre, suivi du signe « = », puis du numéro de police de caractère (1,2,3,4) pour la ligne.

Choix de police de caractères :

- La police 1 correspondant à des caractères de 3 mm de hauteur avec 24 caractères/ligne.
- La police 2 correspondant à des caractères de 6 mm de hauteur avec 16 caractères/ligne.
- La police 3 correspondant à des caractères de 3 mm de hauteur en vidéo inversée
- La police 4 correspondant à des caractères de 6 mm de hauteur en vidéo inversée

Si le nombre de caractères d'une ligne dépasse 13 caractères, terminer la ligne par « / » et continuer sur la ligne suivante. Les lignes trop longues sont ignorées. Les messages sont centrés automatiquement.

Pour afficher les icônes correspondants aux touches du clavier utilisez / suivi de H, B, S ou G :  $\left($ a => /H,  $\left($ a => /B  $\left($ a => /S  $\left($  => /G

### **Exemple :**

Nom usager sur ligne 1 = >1=2Bienvenue/ Nom usager sur ligne 2 =>2=chez NORALSY Nom usager sur ligne 3 =>3=2Exemple de Alias nom usager sur ligne 1 =>4=2message

Bienvenue chez NORALSY Exemple de message

Alias 3 nom usager sur ligne 4

Le paramètre « Affichage instruction » permet de supprimer l'affichage du message personnalisé.

## *3.5 AFFICHER UN LOGO*

### **3.5.1 CONVERTIR UNE IMAGE EN LOGO NPH300**

Vous devez disposer d'une image au format BMP monochrome **120\*80**. Les logiciels de traitement d'image permettent d'ouvrir un fichier JPEG et de l'enregistrer au format BMP. Utilisez ensuite le logiciel Noralsy de conversion ConvertBMP pour le convertir au format LOGO compatible avec la platine NPH300.

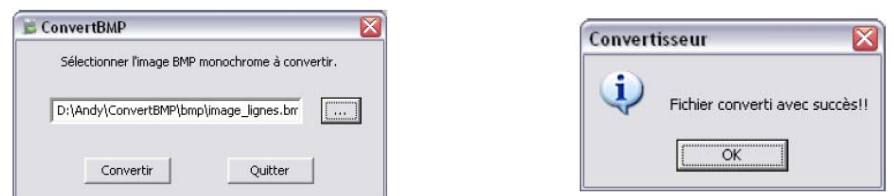

Sample file converted using the Windows Paint and loaded in a NPH300:

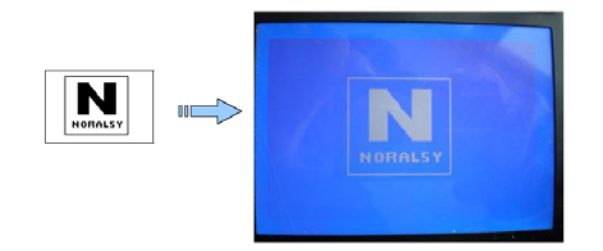

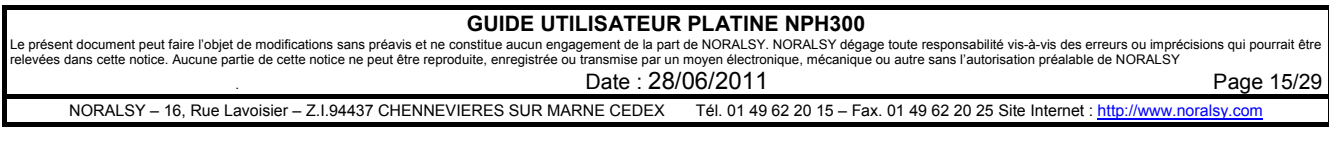

### **3.5.2 CHARGER LE LOGO AVEC PCS300**

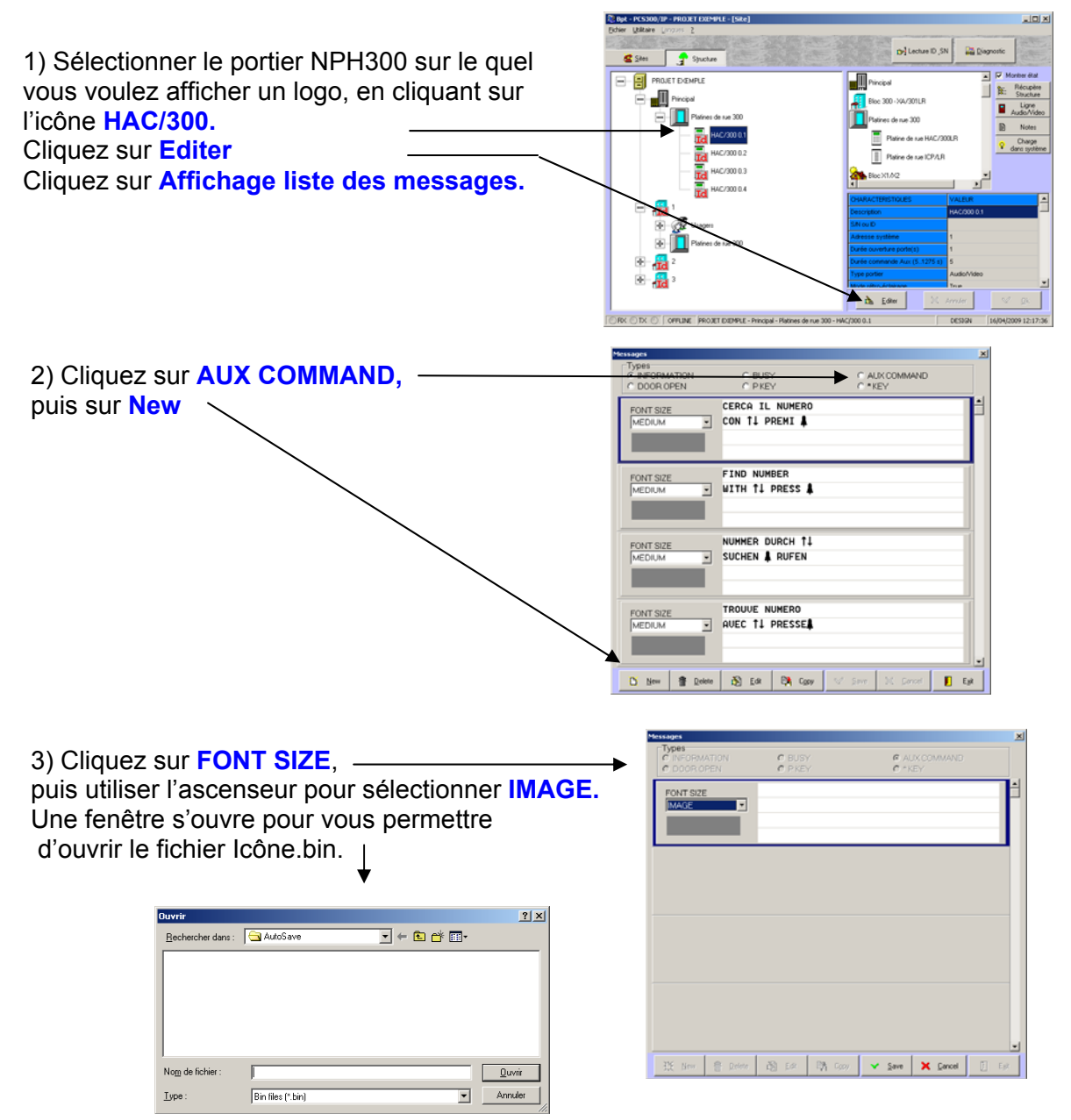

4) Cliquez sur **SAVE** puis **EXIT**.

Le fichier est intégré à la base de données du projet et sera chargé lors du transfert des paramètres dans la platine NPH300.

Note : Le paramètre «Affichage LOGO» permet de supprimer l'affichage du message personnalisé, la fonction est activée en sortie d'usine.

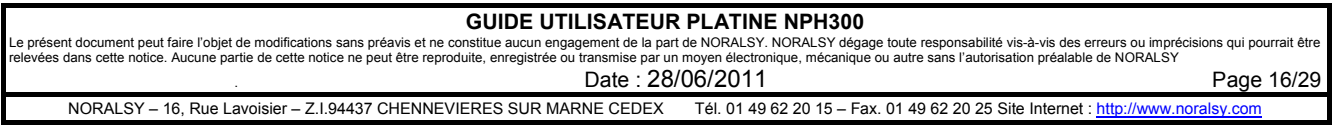

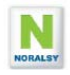

## **4 PROGRAMMATION PAR TELU**

Pour programmer la platine NPH300 en mode infra rouge vous devez disposer d'un terminal de programmation TELU-A version 5.0 ou supérieure.

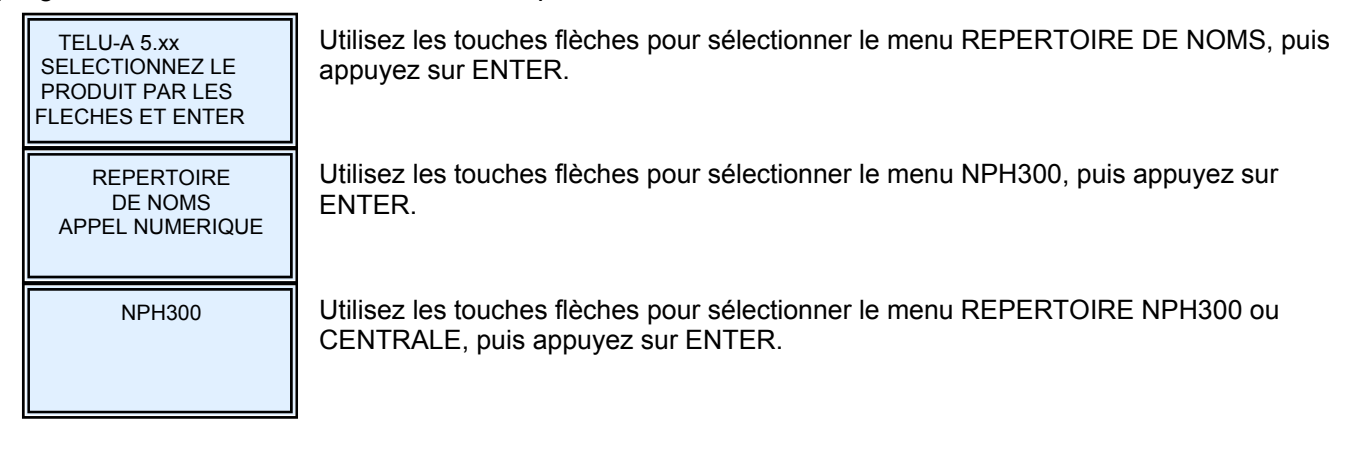

## *4.1 LISTE DES MENUS NPH300*

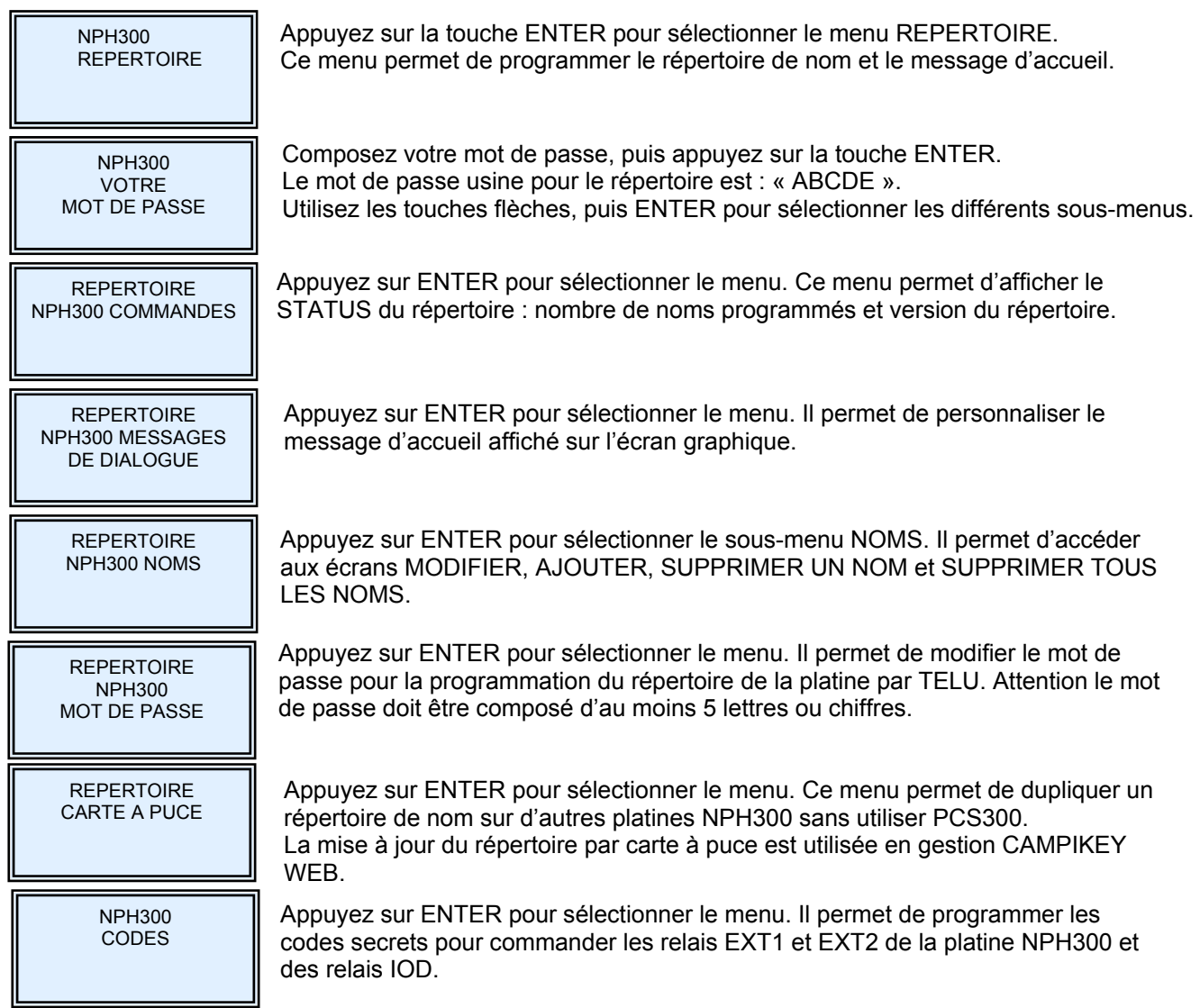

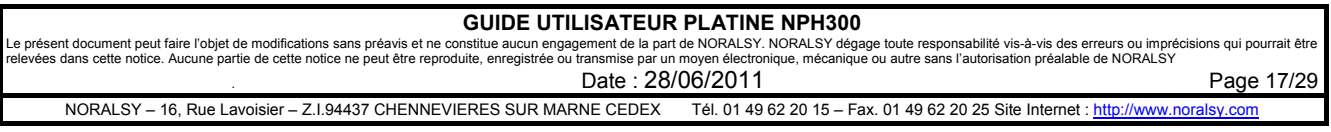

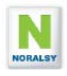

## *4.2 AJOUTER UN MESSAGE D'ACCUEIL*

Il est possible de programmer un message personnalisé sur la page de veille de l'écran graphique. Ce message peut être constitué de 8 à 16 lignes suivant les polices de caractères utilisées. Le choix de la police 1 à 4 est réalisé par le premier (ou le dernier) une des lignes, ce caractère doit obligatoirement être suivi (précédé) d'un espace :

- La police 1 : caractères de 3 mm de hauteur avec 24 caractères par lignes.
- La police 2 : caractères de 6 mm de hauteur avec 16 caractères par ligne.
- La police 3 : caractères de 3 mm de hauteur en vidéo inversée avec 24 caractères par lignes.
- La police 4 : caractères de 6 mm de hauteur en vidéo inversée avec 16 caractères par ligne.

En plus des caractères standards A-Z et 0-9, vous pouvez utiliser les caractères « - », « . », « , »

« espace », «  $\prime$  », «  $\prime$  ». Le texte sera centré automatiquement.

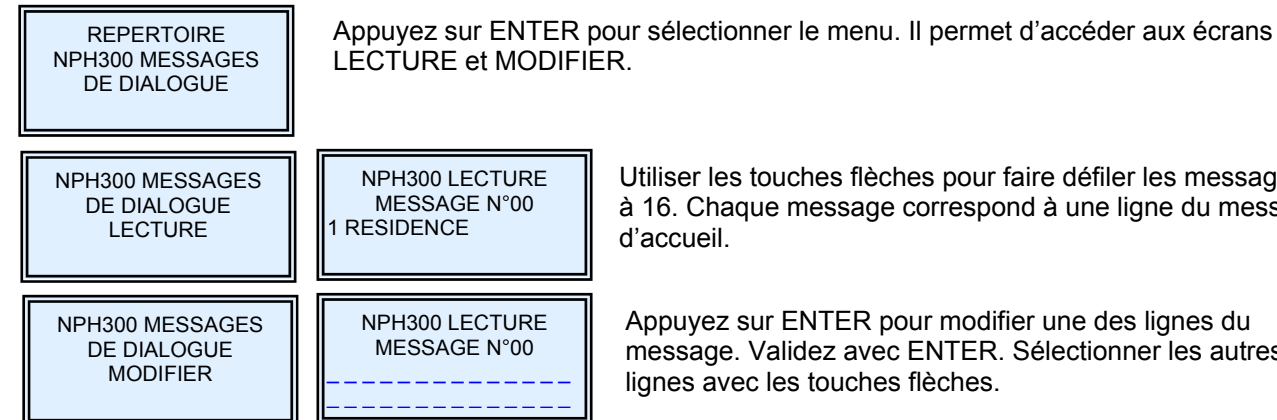

Utiliser les touches flèches pour faire défiler les messages 0 à 16. Chaque message correspond à une ligne du message

Appuyez sur ENTER pour modifier une des lignes du message. Validez avec ENTER. Sélectionner les autres lignes avec les touches flèches.

## *4.3 PROGRAMMATION DES CODES SECRETS*

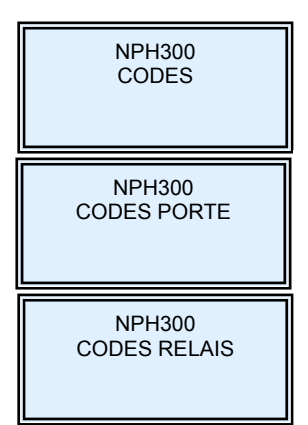

Appuyez sur ENTER pour sélectionner le menu. Puis utilisez les flèches pour sélectionner CODES PORTE ou CODES RELAIS.

Appuyez sur ENTER pour sélectionner le menu. Un code porte permet de commander le déverrouillage de la porte.

Appuyez sur ENTER pour sélectionner le menu. Un code relais permet de commander un relais EXT1,EXT2 ou un relais IOD.

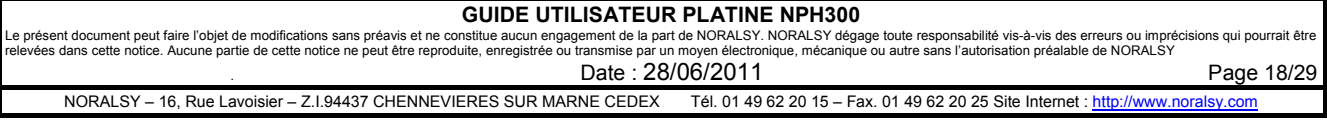

## **5 PROGRAMMATION PAR IHM LOCAL**

## *5.1 TOUCHES DE NAVIGATION*

La platine dispose de 4 touches de navigation, qui vous vont permettre de programmer la platine.

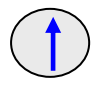

La touche **Haut** permet de revenir au paramètre ou au champ précédent. Lorsqu'un paramètre est sélectionné, elle permet de ce déplacer vers la gauche dans le texte du paramètres sans les effacer..

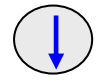

La touche **Bas** permet d'atteindre le paramètre ou le champ suivant. Lorsqu'un paramètre est sélectionné, elle permet de se déplacer vers la droite dans le texte du paramètre sans les effacer.

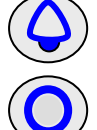

La touche **Sonnerie** permet d'annuler une sélection d'un menu ou d'un paramètre. En mode édition d'un champ, elle efface le caractère précédent.

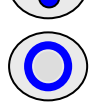

La touche **Appel Gardien** permet d'appeler le gardien et de composer le mot de passe pour entrer en mode **Programmation**.

En mode programmation la touche GARDIEN permet de sélectionner le paramètre à modifier.

## *5.2 PROTECTION PAR MOT DE PASSE*

Pour paramétrer la platine NPH300 à l'aide du clavier et de l'afficheur graphique vous devez composer un mot de passe. Le mot de passe **INSTALLATEUR** en sortie d'usine est « **12345678**». Vous pouvez créer un mot de passe **GARDIEN**, qui donne accès uniquement aux paramètres susceptibles d'être modifiés en exploitation (voir paragraphe 5.11).

Par raison de sécurité, il est nécessaire de les modifier en fin de programmation en utilisant des mots de passe de 5 à 8 digits. Eviter les séquences de chiffres consécutifs.

## *5.3 ENTREE EN MODE INSTALLATION*

Appuyez 2 secondes sur la touche **GARDIEN** jusqu'à l'apparition du message APPEL GARDIEN Durant l'affichage du message « **Appel Gardien en cours »** ou

**« Gardien non disponible »** (si la touche gardien est inactive), composez votre code administrateur.

Si le code est correct, un message de confirmation d'entrée en mode administrateur sera affiché.

Appuyez sur la touche gardien pour afficher la liste des menus de configuration.

La sortie du mode INSTALLATEUR s'effectue par appui sur la touche «9» ou automatiquement après 60 secondes sans action.

Remarques :

- 1. Dans le cas ou vous avez sélectionné un préfixe pour le code clavier, vous devez le composer avant de composer le code administrateur. Exemple « A12345678 »
- 2. Pour entrer en mode installation, vous devez attendre d'être sortie du répertoire de nom pour composer votre code clavier.

EN COURS

INSTALL ACTIF

 INSTALL 1. PARAMETRES

- 2. INSTRUCTIONS
- 3. CODES PORTE
- 4. CODES RELAIS
- 5. HORAIRES PORTES
- 6. NOMS REPERTOIRE
- 7. SYNTHESE VOCALE
- 8. EFFACEMENT EN
- MASSE
- 9. TERMINER INSTAL

FIN INSTALL

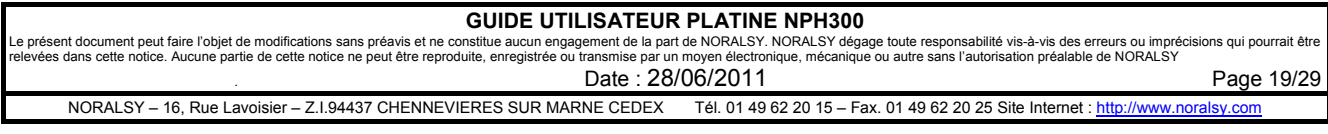

## *5.4 PROGRAMMATION DU REPERTOIRE DE NOMS*

Pour afficher le menu REPERTOIRE, appuyez sur 6.

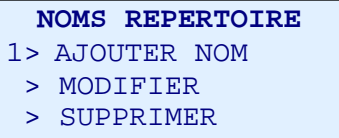

### **Ajouter un nom**

Pour ajouter un nom appuyez sur 1.

```
AJOUTER NOM 
NOM : 
CODE D'APPEL : 
BATIMENT : 
ETAGE : 
PORTE :
```
NOM : 16 caractères avec majuscules et minucules CODE D'APPEL : 5 chiffres BATIMENT : 2 chiffres ou lettres ETAGE : 01 à 99 PORTE : 001 à 999

### **Exemple pour ajouter un nom** :

Après avoir affiché l'écran avec liste des menus :

- Appuyez sur « 6 » pour sélectionner le menu NOMS REPERTOIRE
- Appuyez sur « 1 » pour sélectionner le sous-menu AJOUTER NOMS
- Appuyez sur GARDIEN pour sélectionner le champ NOMS.
- Appuyez sur GARDIEN pour pouvoir modifier le NOM , le curseur se place au début du nom
- Composez les caractères du nom à l'aide des touches alphanumériques de type téléphone.
- Appuyez sur GARDIEN pour passer au champ suivant CODE D'APPEL
- Appuyez sur SONNERIE pour enregistrer et pouvoir enregistrer un nouveau nom.
- Appuyer sur SONNERIE pour sortir du menu ajout de nom.

### **Modifier un nom :**

Pour modifier un nom**,** il faut ouvrir le répertoire de nom et sélectionner le nom à modifier. Puis appuyer sur la touche **GARDIEN** pour afficher la liste des menus et sélectionner le menu **REPERTOIRE** en appuyant sur **6**, puis sélectionner **MODIFIER** en appuyant sur **2** 

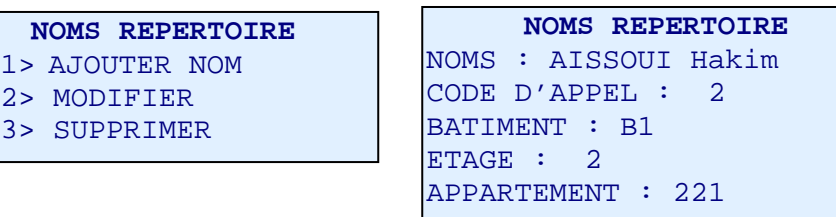

#### **Supprimer un nom :**

Pour supprimer un nom, il faut ouvrir le répertoire de nom et sélectionner le nom à supprimer. Puis appuyer sur la touche **GARDIEN** pour afficher la liste des menus et sélectionner le menu **REPERTOIRE** en appuyant sur **6**, puis sélectionner **SUPPRIMER** en appuyant sur **3** 

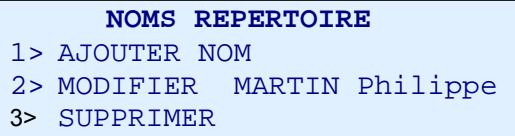

**SUPPRIMER MARTIN Philippe**  1> OUI 0> ANNULER

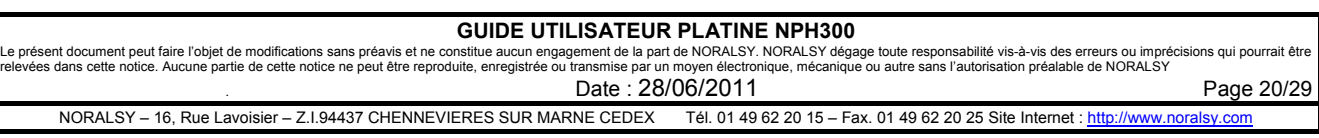

## *5.5 PROGRAMMATION DES CODES PORTES, AUX1 ET AUX2*

La platine de rue NPH300 permet d'enregistrer 99 codes d'accès pour commander l'ouverture de la porte ou les relais auxiliaires 1 et 2.

La longueur des codes d'accès est paramétrable de 4 à 8 digits.

Un code d'accès peut utiliser les chiffres « 0-9 » et les lettres «B» et «A».

Le premier digit doit être différent de «A» et de «B».

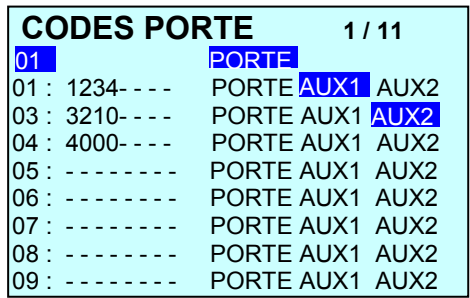

### **Exemple de modification d'un paramètre** :

Remplacement du code d'accès : « 1234 » par le code « 4321 »

Après avoir affiché l'écran avec liste des menus :

- appuyez sur « 3 » pour sélectionner le menu CODES PORTE
- utilisez les touches flèches haut et bas pour se placer sur la ligne du code à modifier
- appuyez sur GARDIEN pour sélectionner la ligne 1
- appuyez sur GARDIEN pour sélectionner le champ CODE
- appuyez sur GARDIEN pour pouvoir modifier le code, le curseur se place après le « 4 »
- appuyez 4 fois sur SONNERIE pour effacer les 4 digits du code
- composez « 4 », « 3 », « 2 », « 1 »
- appuyez sur GARDIEN pour confirmer le code
- Appuyez sur SONNERIE pour sortir de ligne du code modifié
- Appuyez de nouveau sur SONNERIE pour sortir du MENU.

## *5.6 PROGRAMMATION DES HORAIRES DU BOUTON D'ENTREE*

Cette fonction n'est disponible que si la platine est reliée à une centrale EVE196-RS ou EVE196-CK Utilisez les touches **Flèches** pour se déplacer, la touche **Gardien** pour sélectionner le champ à modifier et la touche **Sonnerie** pour effacer un chiffre ou revenir au menu précédent. Pour interdire l'accès, il suffit de conserver la programmation par défaut. Pour revenir à la valeur usine tapez « - ».

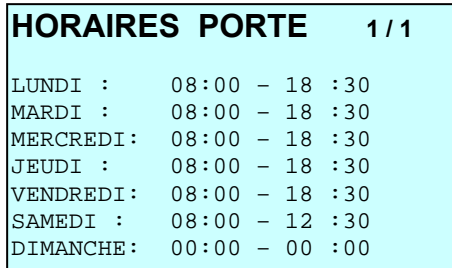

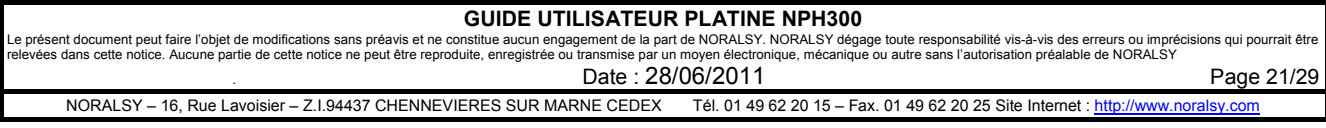

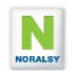

## *5.7 PROGRAMMATION DES RELAIS IOD*

Utilisez les touches **Flèches** pour se déplacer, la touche **Gardien** pour sélectionner le champ à modifier et la touche **Sonnerie** pour effacer un chiffre ou revenir au menu précédent.

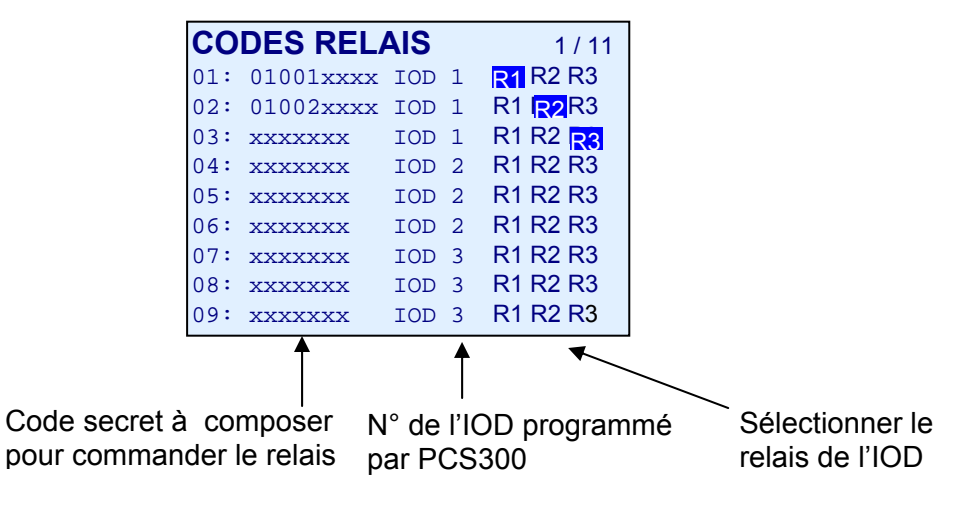

## *5.8 MESSAGES DE SYNTHESE VOCALE*

Ce menu permet d'inhiber certains messages de synthèse vocale. Par défaut tous les messages sont actifs.

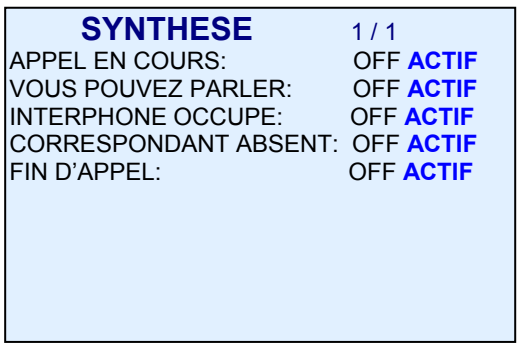

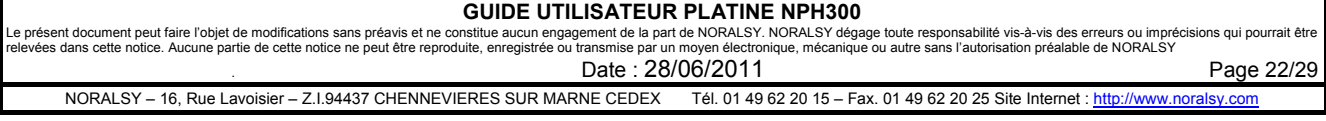

## *5.9 MENU INSTRUCTION : MESSAGE D'ACCUEIL*

Il est possible de programmer un message d'accueil personnalisé à partir du menu INSTRUCTIONS.

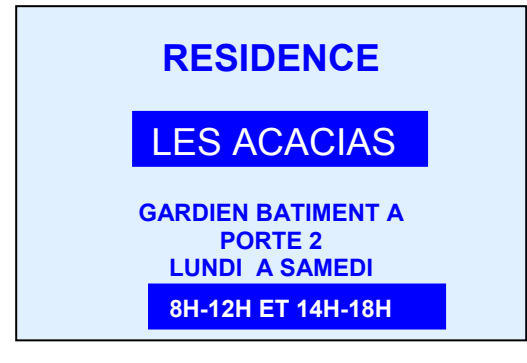

Le choix de la police de caractère est réalisé par le caractère de début (ou de fin de ligne) de chacune des lignes 1 à 4 suivi (précédé) d'un espace :

- La police 1 : caractères de 3 mm de hauteur avec 24 caractères/ligne.
- La police 2 : caractères de 6 mm de hauteur avec 16 caractères/ligne.
- La police 3 : caractères de 3 mm de hauteur avec texte bleu sur fond blanc.
- La police 4 : caractères de 6 mm de hauteur avec texte bleu sur fond blanc.

Les lignes commençant par un caractère autre que 1-4 sont ignorées.

Lors de l'affichage les textes sont centrés automatiquement.

Avec le clavier, en plus des caractères standards A-Z et 0-9, vous pouvez utiliser les caractères suivants :

Touche 1 :  $\kappa$  - »,  $\kappa$  . »,  $\kappa$ , »,  $\kappa$  1 »

Touche 0 : « espace », « ' », « / », « 0 »

Touche A : sélection des minuscules : ab…z

Touche B : sélection des caractères accentués : à,ä,â,è,é,…

Pour programmer un interligne, il faut composer le chiffre 1 ou 2 selon la taille de la police désirée puis le caractère espace (touche 0).

Pour afficher les icônes correspondants aux touches du clavier utilisez / suivi de H, B, S ou G :  $\left(\bigoplus_{i=1}^{\infty} 1\right) = > |H|$ ,  $\left(\bigoplus_{i=1}^{\infty} 1\right) = > |G|$   $\left(\bigoplus_{i=1}^{\infty} 1\right) = > |G|$ 

Exemple de programmation avec IHM locale pour l'écran d'exemple :

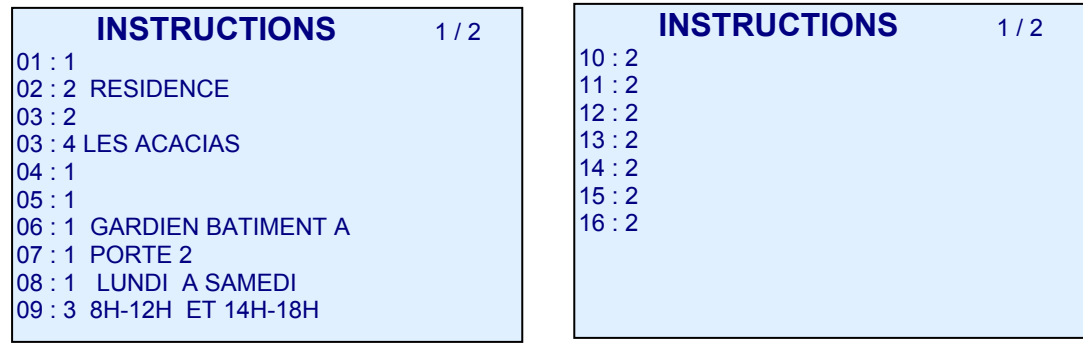

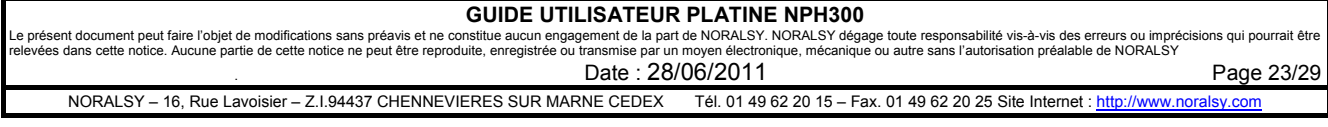

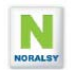

## *5.10 MENU PARAMETRES EN MODE INSTALLATEUR*

Le menu **PARAMETRE** est composé de 6 écrans. Les valeurs en sortie d'usine sont indiquées en caractères gras.

- Pour aller directement à une page, composez le numéro de page.
- Pour aller à la page suivante (précédente), appuyez sur **B** (**A**)
- Pour aller au champ suivant (précédent) appuyer sur les touches flèches bas **↓** (haut **↑**)
- Pour sélectionner un paramètre, appuyez sur la touche **GARDIEN**, puis utilisez les touches flèches bas **↓** (haut **↑**) pour sélectionner la valeur à attribuer au paramètre.
- Pour confirmer le changement et aller au paramètre suivant, appuyez sur **GARDIEN**.
- Pour retourner au niveau précédent, appuyer sur la touche **SONNERIE.**

### **5.10.1 Ecran 1/6**

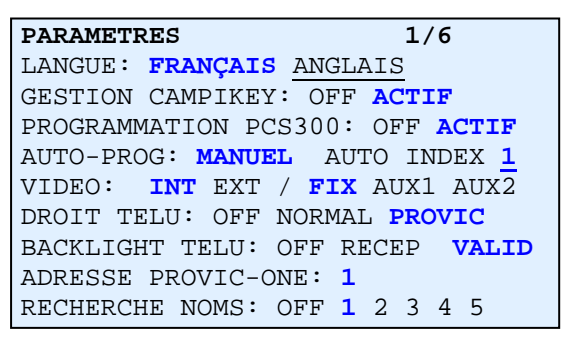

- 1. **LANGUE** : Choix de la langue pour l'IHM local. **FRANÇAIS** (usine) ou ANGLAIS
- 2. **GESTION CAMPIKEY (usine ACTIF)** : Sélectionner ACTIF avec centrale DEVE196-CK.
- 3. **PROGRAMMATION PCS300** : Sélectionner ACTIF si vous utiliser le logiciel PCS300.
- 4. **AUTO PROG (usine MAN)**: Sans action si vous avez sélectionné le mode PCS300.
	- MAN = détection du portier en mode manuel par la centrale XA/301LR.
		- AUTO 1 à 32 = Les platines se déclarent automatiquement auprès de la centrale en envoyant un code d'appel avec des intervalles de 20 secondes en fonction du numéro programmé.
- 5. **VIDEO (usine INT et FIX)** : Mode de gestion de la caméra externe :
	- INT = caméra interne choisie par défaut lors d'un appel
	- EXT = caméra externe choisie par défaut lors d'un appel
	- FIX = utilisation de la caméra par défaut uniquement.
	- AUX1 = changement de caméra lors de l'appui sur AUX1 d'un combiné pendant une communication ou un forçage vidéo.
	- AUX2 = changement de caméra lors de l'appui sur AUX2 d'un combiné pendant une communication ou un forçage vidéo.
- 6. **TELU IR (usine PROVIC) :** Programmation par TELU en mode infrarouge : OFF=interdit, NORMAL= NPH300 seule, PROVIC = NPH300 et DEVE196.
- 7. **BACKLIGHT TELU (usine VALID)** : Lors de la programmation par le terminal TELU, il est possible d'éteindre brièvement le rétro éclairage de l'afficheur graphique pour confirmer la bonne réception des messages. OFF = fonction hors service, RECEP = lors de la réception de tous les messages infra rouge, VALID = uniquement avec messages valides.
- 8. **ADRESSE PROVIC ONE (usine 1)** : La NPH300 peut communiquer avec une centrale EVE196-RS ou CK programmées avec le paramètre RS485 = 1 et le numéro de porte =1. Lorsque la platine est raccordée à une centrale EVE196-CK, dont le numéro de porte défini par Campikey diffère de 1, il faut paramétrer le champ «Adresse ProvicONE» de la platine avec ce numéro de porte. Le champ RS485 de la centrale reste programmé à « 1 ».
- 9. **RECHERCHE NOMS (usine 1) :** Lors d'un appel direct, le nom de la personne appelée s'affiche. Si plusieurs résidents possèdent le même code d'appel, il est possible d'afficher jusqu'à 5 noms en fonction de la programmation choisie : 1 à 5. OFF met la fonction hors service.

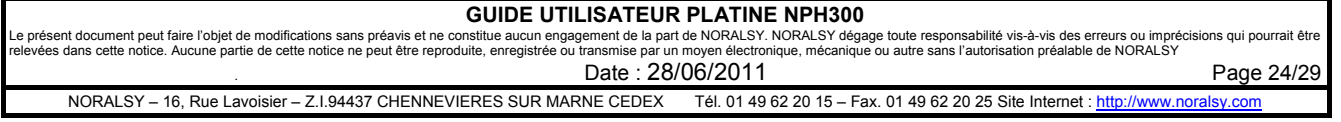

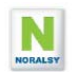

### **5.10.2 Ecran 2/6**

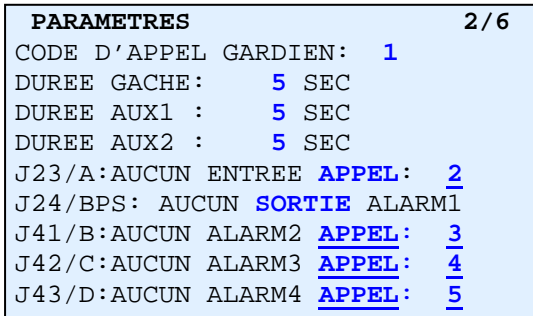

- 1. **Code d'appel direct par la touche gardien**. Adresse système 1 à 65535 (usine 1)
- 2. **Durée relais d'ouverture porte** : 1 à 255 secondes, (usine 5 sec)
- 3. **Durée relais auxiliaire 1** : 1 à 255 secondes (usine 5 secondes)
- 4. **Durée relais auxiliaire 2** : 1 à 255 secondes (usine 5 secondes)
- 5. **Entrée J23** : Entrée BP Entrée ou appel direct A (usine « code 2»). Code appel système :1 à 65535
- 6. **Entrée J24** : Entrée Bouton Poussoir de Sortie (usine) ou entrée ALARME1
- 7. **Entrée J41** : Entrée ALARME2 ou appel direct B (usine 3). Adresse système :1 à 65535
- 8. **Entrée J42** : Entrée ALARME3 ou appel direct C (usine 4). Adresse système :1 à 65535
- 9. **Entrée J43** : Entrée ALARME4 ou appel direct D (usine 5). Adresse système :1 à 65535

Lorsque la programmation est effectuée avec PCS300, le code d'appel système est choisi par le logiciel. Le code d'appel « 1 » est réservé pour la centrale de conciergerie.

Pour connaître l'adresse système d'un combiné, cliquez sur APPE (voir copie d'écran ci-dessus). Par programmation en auto apprentissage, sélectionnez un code d'appel entre 1 et 9999.

### **5.10.3 Ecran 3/6**

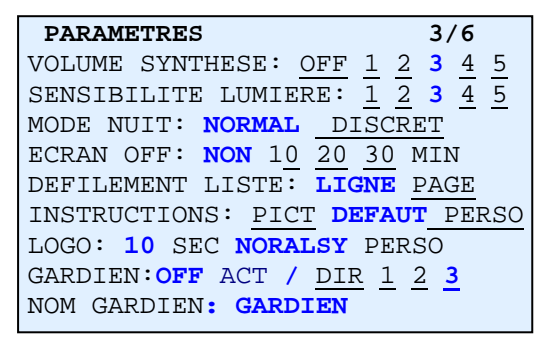

- 1. **VOLUME SYNTHESE (usine 3)**. Réglage du volume de la synthèse vocale. Il est possible d'inhiber la fonction synthèse vocale : « OFF ». Le niveau « 5 » correspond au volume maximum.
- 2. **SENSIBILITE LUMIERE (usine 3)**. Seuil de déclenchement de l'éclairage caméra par LED. 1 = déclenchement dans l'obscurité totale, 5 = déclenchement dans la pénombre.
- 3. **ECRAN OFF (usine NON)**. Temporisation de mise en veille du rétro éclairage de l'écran après N minutes (10, 20, 30) sans activité clavier et présentation de badge. Pour sélectionner un rétro éclairage permanent choisir NON.
- 4. **DEFILEMENT LISTE (usine LIGNE).** Le choix LIGNE offre un déroulement fluide des noms sur l'écran lors de l'usage des touches flèches. Le choix PAGE permet un accès rapide avec un répertoire contenant de très nombreux noms : 1000 à 2000 noms.
- 5. **INSTRUCTIONS (usine DEFAUT) :** PICT=pictogramme handicap (sans texte), DEFAUT = message d'acceuil expliquant l'utilisation de la platine, PERSO = message d'accueil personnalisé
- 6. **LOGO (usine 15 s NORALSY) :** durée d'affichage du logo (15s) en alternance avec le message d'accueil (15s). Pour afficher uniquement le message d'accueil sélectionnez la valeur « 0 ».
- Pour afficher uniquement le logo sélectionnez la valeur « 30 ».
- 7. **TOUCHE GARDIEN (usine OFF)** : durée de l'appui nécessaire pour effectuer l'appel gardien.
	- OFF = appel gardien inactif ACT = APPEL GARDIEN ACTIF
		- $DIR = appel par appui simple 1,2,3 = appel par appui problem.$
- 8. **NOM GARDIEN** : Paramétrage du nom affiché lors de l'appui sur la touche GARDIEN (15 caractères)

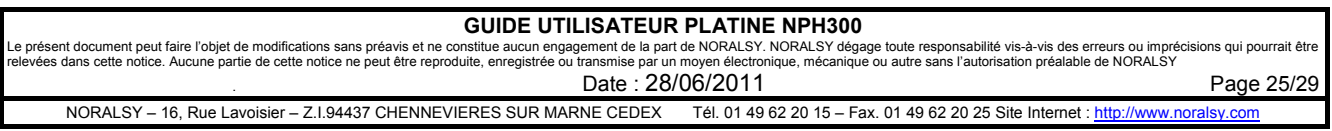

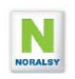

### **5.10.4 Ecran 4/6**

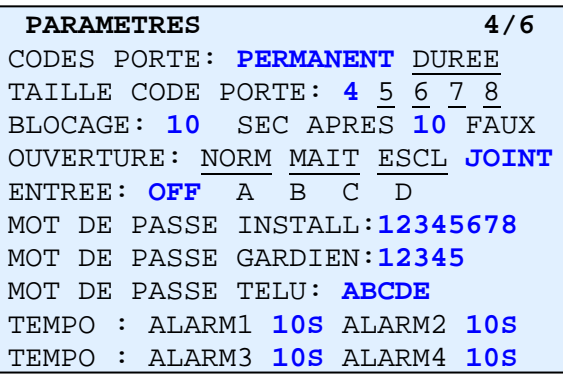

- 1. **CODE PORTE (usine PERMANENT)**. PERMANENT : les codes d'accès ne sont pas limités dans le temps. DUREE : la durée de validité est définie en nombre de jours de 1 à 65535.
- 2. **TAILLE CODE PORTE (usine 4)**: Nombre de digits des codes d'accès : de 4 à 8 digits
- 3. **BLOCAGE DU CLAVIER (usine 10,10)** pendant X secondes(1 à 60) après N codes consécutifs faux
- 4. **OUVERTURE (usine JOINT)** :
- NORMAL = relais gâche platine commandé par interphonie et code d'accès.
	- relais gâche centrale commandé par clé de proximité.
- MAITRE = relais gâche platine commandé par interphonie et code d'accès. relais gâche centrale commandé par titre clé de proximité, interphonie et code d'accès.
- ESCLAVE = relais gâche platine commandé par interphonie, code d'accès et clé de proximité. relais gâche centrale commandé par clé de proximité.
- JOINT = relais gâche platine et relais gâche centrale commandés par clé de proximité, interphonie et code d'accès.
- 5. **MOT DE PASSE INSTALL (usine 12345678)** : Changement du mot de passe INSTALLATEUR\*.
- 6. **MOT DE PASSE GARDIEN (usine 12345)** : Changement du mot de passe GARDIEN\*.
- 7. **MOT DE PASSE TELU-A (usine ABCDE)** : Changement du mot de passe pour programmer le répertoire de nom et le message d'accueil par le terminal de programmation TELU-A\*.
- 8. **TEMPO ALARME 1 à 4 (usine 10s)**: Réglage des temporisations avant déclenchement de l'alarme : 1 à 999s.

\* Les mots de passe doivent avoir au minimum 5 chiffres. Vous pouvez utiliser des lettres pour le mot de passe TELU. Les mots de passe INSTALL et GARDIE doivent commencer par un chiffre.

#### **Exemple de modification d'un paramètre** :

Après être entré en mode INSTALL (appel gardien puis durant l'appel avoir composé le code usine « 123145678 ») et avoir affiché à l'écran la liste des menus (nouvel appui sur touche GARDIEN) :

- tapez « 1 » pour sélectionner le menu PARAMETRES
- tapez « ↓ » pour sélectionner MODE INTERPHONIE
- tapez « ↓ » pour sélectionner BASE APPELS
- tapez « GARDIEN » pour sélectionner le menu.
- tapez « GARDIEN » pour confirmer la demande de modification du champ
- tapez « SONNERIE » pour supprimer les digits programmés
- tapez « 22000» pour sélectionner 22000 comme base d'appel
- tapez GARDIEN pour valider et passer au paramètre suivant
- tapez SONNERIE pour sortir du menu PARAMETRE
- tapez SONNERIE pour sortir des menus

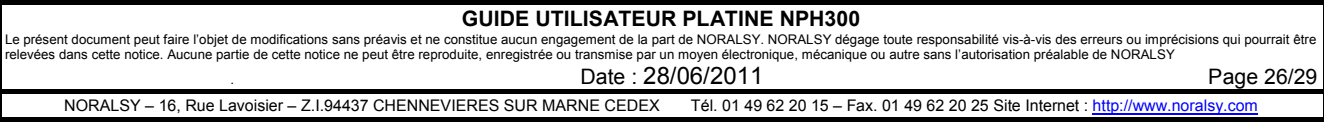

### **5.10.5 Ecran 5/6**

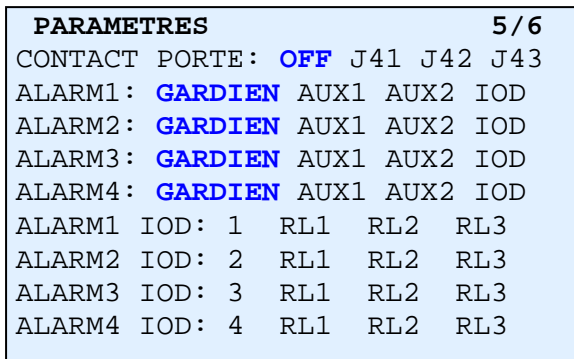

- 1. **CONTACT PORTE (usine OFF)**. Pour la fonction alarme sur porte ouverte, sélectionner le contact d'entrée.
- 2. **ALARME1 (usine GARDIEN)**. Sélection de l'action sur déclenchement de l'alarme 1 : APPEL GARDIEN ou commande des relais AUX1, AUX2 ou IOD.
- 3. **ALARME2 (usine GARDIEN)**. Sélection de l'action sur déclenchement de l'alarme 1 : APPEL GARDIEN ou commande des relais AUX1, AUX2 ou IOD.
- 4. **ALARME3 (usine GARDIEN)**. Sélection de l'action sur déclenchement de l'alarme 1 : APPEL GARDIEN ou commande des relais AUX1, AUX2 ou IOD.
- 5. **ALARME4 (usine GARDIEN)**. Sélection de l'action sur déclenchement de l'alarme 1 : APPEL GARDIEN ou commande des relais AUX1, AUX2 ou IOD.
- 6. **ALARME1 IOD (usine IOD1, RL1)**. Choix de l'IOD en cas de commande d'un IOD pour l'alarme 1.
- 7. **ALARME2 IOD (usine IOD1, RL1)**. Choix de l'IOD en cas de commande d'un IOD pour l'alarme 2.
- 8. **ALARME3 IOD (usine IOD1, RL1)**. Choix de l'IOD en cas de commande d'un IOD pour l'alarme 3.
- 9. **ALARME4 IOD (usine IOD1, RL1)**. Choix de l'IOD en cas de commande d'un IOD pour l'alarme 4.

### **5.10.6 Ecran 6/6**

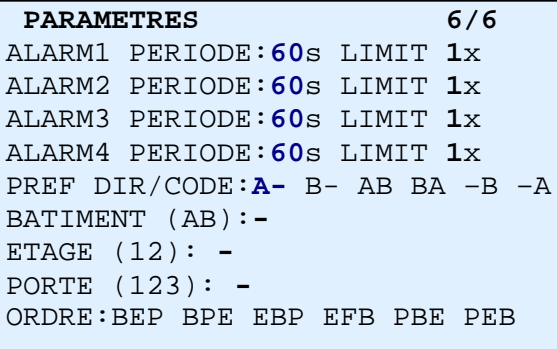

- 1. **ALARME1 PERIODE (usine 60s, répétition 1)** : Définition de la durée de répétition des commandes ou des appels lorsque l'alarme 1 est présente : 1 à 999s. Nombre de répétitions 1 à 99.
- 2. **ALARME2 PERIODE (usine 60s, répétition 1)** : Idem alarme 1
- 3. **ALARME3 PERIODE (usine 60s, répétition 1)** : Idem alarme 1
- 4. **ALARME4 PERIODE (usine 60s, répétition 1)** : Idem alarme 1
- 5. **PREF DIR/CODE (usine A-)** : Différence entre code appel direct et code d'ouverture.
- Choix A- : tapez « A » puis le code d'appel direct. Ex : « A22 » pour appeler l'appartement 22.
- Composez directement le code secret. Ex : « 2342 » pour ouvrir la porte avec le code « 2342 ».
- Choix –A : composez directement le code d'appel direct. Ex : « 22 » pour appeler l'appartement 22. Tapez A puis le code secret. Ex : « A2342 » pour ouvrir la porte avec le code « 2342 ».
- 6. **BATIMENTS (usine BAT) :** Modification du champ (6 caractères max). Tapez « » pour la valeur usine.
- **7. ETAGE (usine ETAGE) :** Modification du champ (6 caractères max). Tapez « » pour la valeur usine.
- **8. PORTE (usine PORTE) :** Modification du champ (6 caractères max). Tapez « » pour la valeur usine.
- **9. ORDRE (usine BEP) :** Ordre d'affichage des champs.

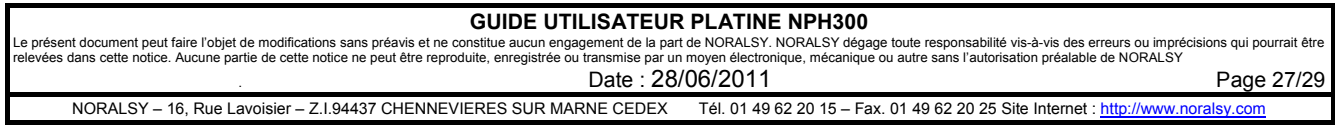

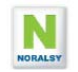

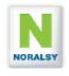

## *5.11 MENU PARAMETRES EN MODE GARDIEN*

Le mode gardien permet d'utiliser uniquement les fonctions nécessaires à la gestion du site. En sortie d'usine le mot de passe GARDIEN est « **12345**».

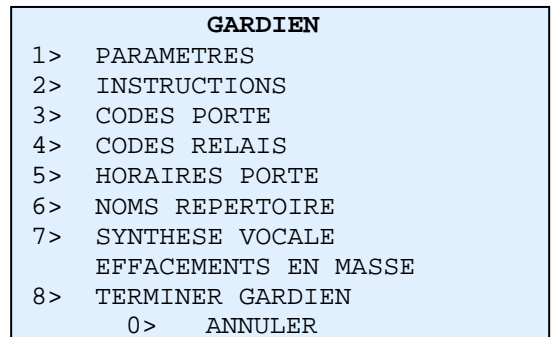

## **Ecrans Paramètre :**

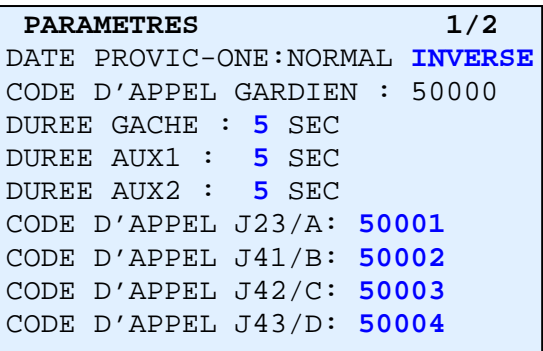

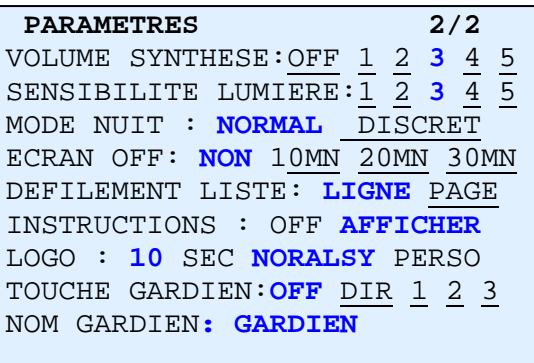

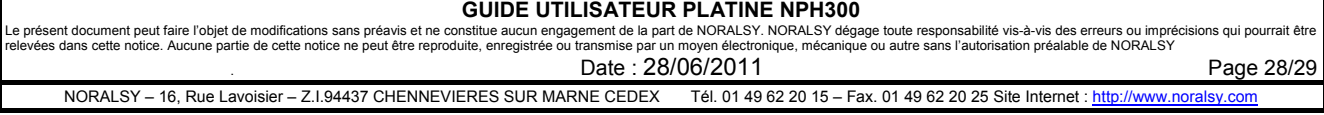

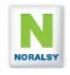

## **6 MAINTENANCE**

### *6.1 RE-INITIALISATION DE LA PLATINE*

Le menu EFFACEMENT EN MASSE permet de ré-initialiser le portier, en effaçant les paramètres programmés lors d'essais.

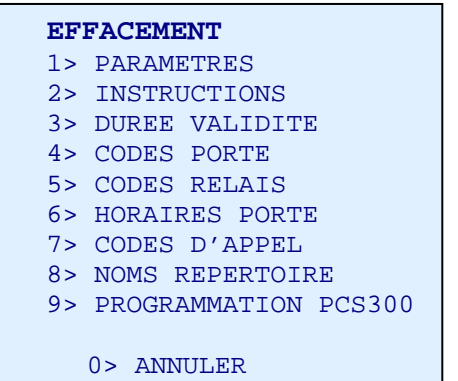

Un message d'avertissement est affiché sur chacun des écrans, pour indiquer que les effacements sont irréversibles.

Une demande de confirmation est demandée sur chacun des écrans, pour éviter un effacement par erreur. Composer le code demandé à l'aide des touches alphanumériques puis appuyer sur la touche GARDIEN pour valider :

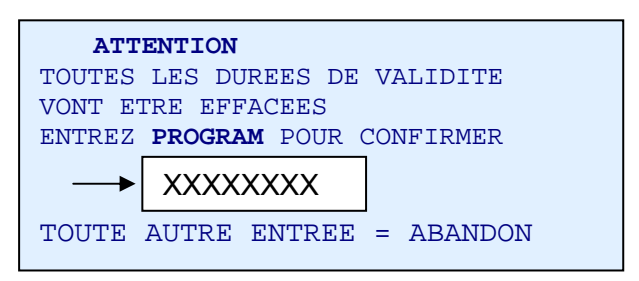

## *6.2 MISES A JOUR LOGICIELLES*

Le logiciel de la platine peut bénéficier des dernières fonctionnalités, par une mise à jour sur site de son logiciel.

### **Méthode de mise à jour :**

- 1. Vous devez disposer d'un module EEPROM PROGRAMME avec la nouvelle version logicielle fourni par le SAV.
- 2. Couper l'alimentation de la platine NPH300. Vérifier que les différents voyants sont éteints
- 3. Mettre en place le module MEMOIRE sur le connecteur J21.
- 4. Mettre la platine sous tension.
- 5. Le voyant rouge (Appel en cours) clignote, puis la LED orange est commandée en fixe
- 6. Après chargement du code, le message suivant apparaît sur l'écran « EEPROM programme détectée ». Cela signifie que la mise à jour s'est effectuée correctement.
- 7. Couper l'alimentation auxiliaire, enlever le module EEPROM
- 8. Remettre l'alimentation auxiliaire. L'écran de démarrage indique le numéro de version logicielle, vous pouvez vérifier que celle-ci correspond à la mise à jour souhaitée.

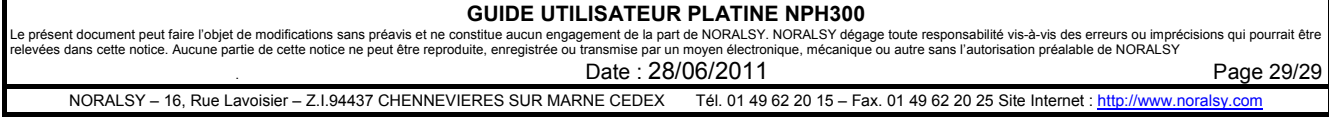